The Global Language of Business

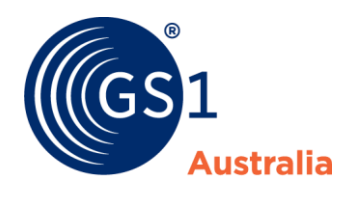

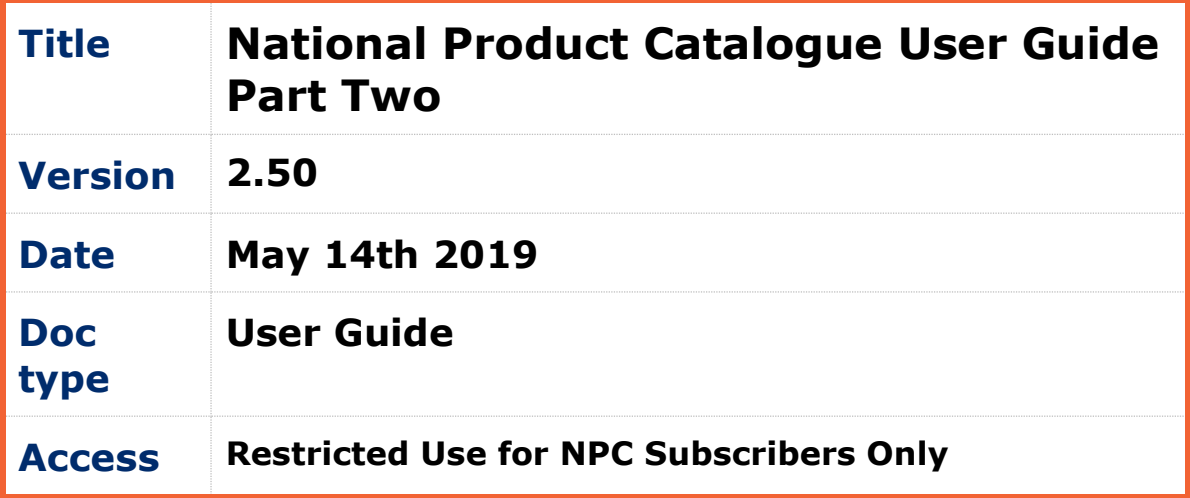

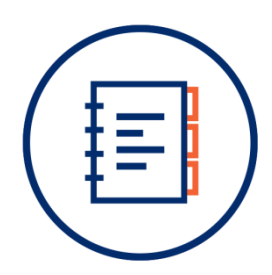

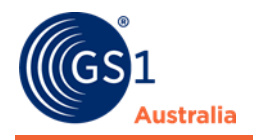

# <span id="page-1-0"></span>**Document Purpose**

The purpose of this document is to provide users a guide on how to use Publisher. The user guide includes simple instructions and screenshots on how to execute various functions.

The document is intended for use by suppliers using Publisher to create/maintain product data in National Product Catalogue.

# <span id="page-1-1"></span>**Document control**

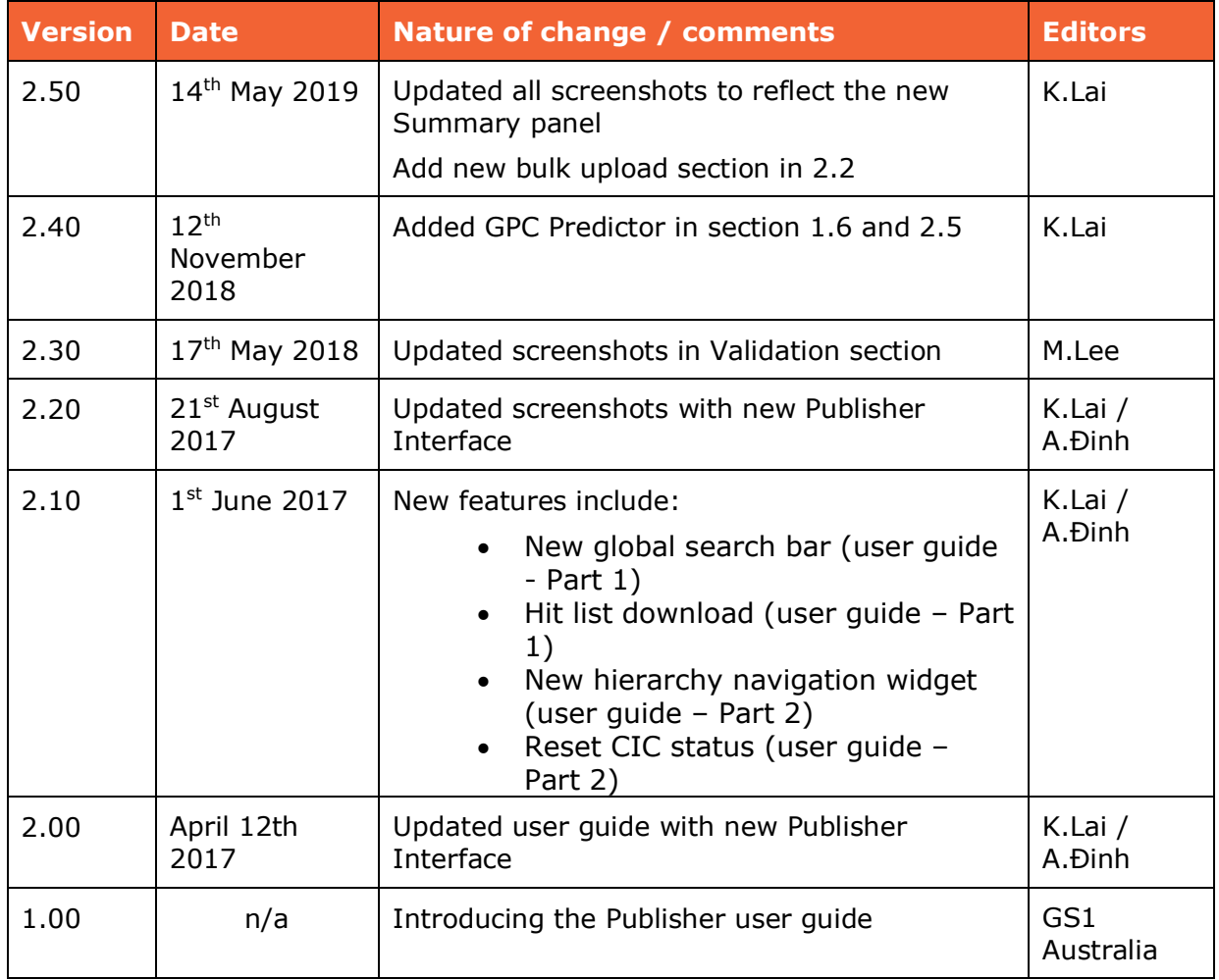

### **Document version and change history**

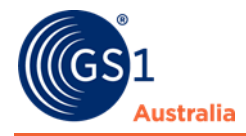

## **Document authors / contributors**

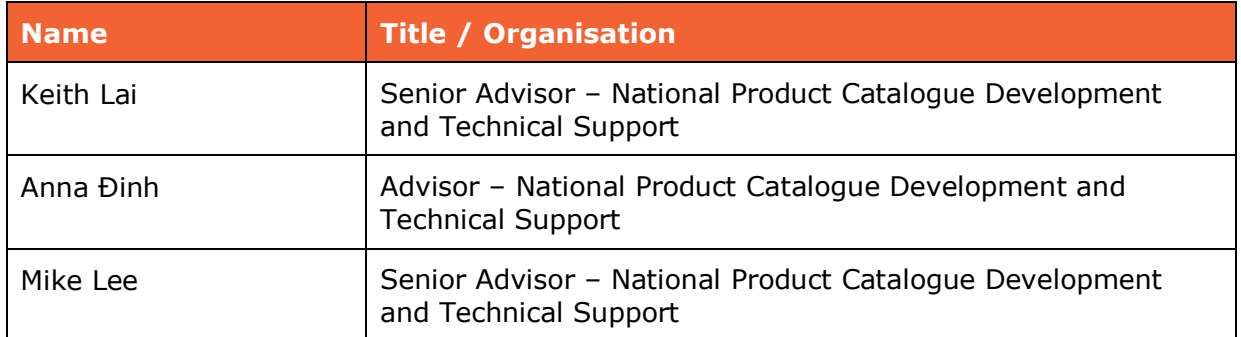

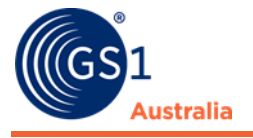

### **Disclaimer**

THIS DOCUMENT IS PROVIDED "AS IS" WITH NO WARRANTIES WHATSOEVER, INCLUDING ANY WARRANTY OF MERCHANTABILITY, NONINFRINGMENT, FITNESS FOR PARTICULAR PURPOSE, OR ANY WARRANTY OTHER WISE ARISING OUT OF THIS SPECIFICATION. GS1 Australia disclaims all liability for any damages arising from use or misuse of this document or its contents, whether special, indirect, consequential, or compensatory damages, and including liability for infringement of any intellectual property rights, relating to use of information in or reliance upon this document. GS1 Australia retains the right to make changes to this document or its contents at any time, without notice. GS1 Australia makes no warranty for the use of this document and assumes no responsibility for any errors which may appear in the document, nor does it make a commitment to update the information contained herein.

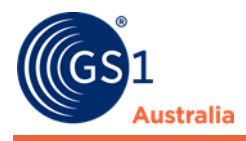

# **Table of contents**

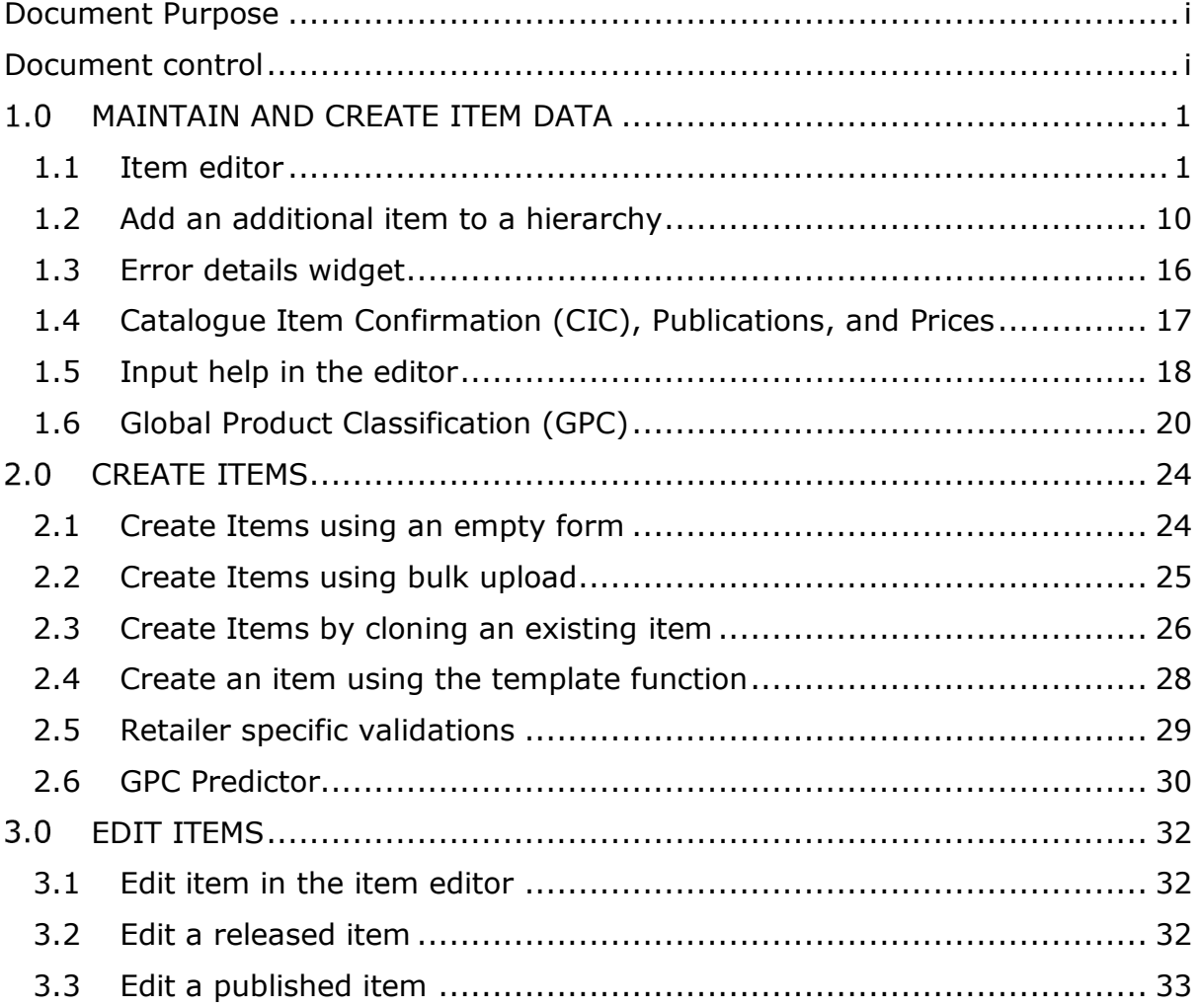

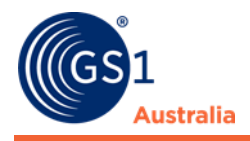

# <span id="page-5-0"></span>**MAINTAIN AND CREATE ITEM DATA**

# <span id="page-5-1"></span>**1.1 Item editor**

Open the Supplier Item List to access your items. All tasks relevant to item data maintenance can be performed from here. To access an item, simply double click on it in the hit list.

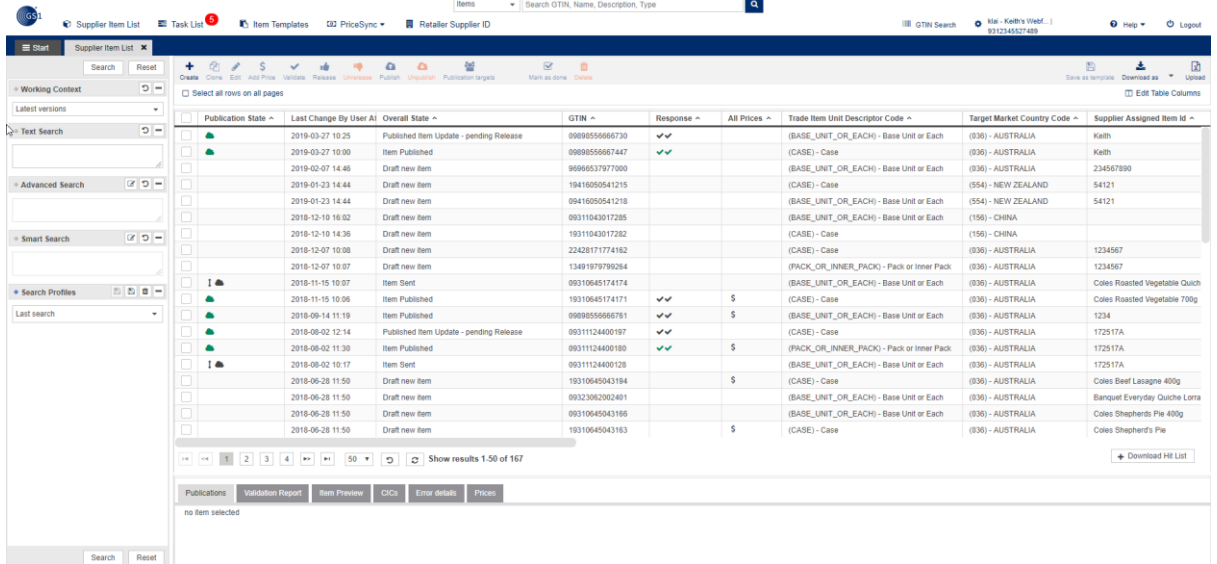

#### **Supplier Item List**

Any item accessed in the hit list will open in a new tab. The tab header always displays the item GTIN.

The supplier item detail area is split into three sub-areas:

- The left-hand area (area 1 in the figure) shows the Navigational panel, the main part of the supplier item details area. By clicking the corresponding theme (Product ID & Classification, Product Characteristics, Tax, etc) the Edit Form opens in the centre of the screen and you can make changes to the attributes there.
- The centre of the Screen displays the item GTIN as well as the editor for the contained attributes of the chosen theme (area 2 in the figure) forms the main part of the supplier item details area. The Red Dot-icons mark the contained Mandatory attributes that must be filled in.

The Option "Mandatory fields" in the function bar enables immediate editing of the mandatory field/s.

• The right-hand area (area 3 in the figure) displays additional information to the item such as Publication Info, Catlogue Item Confirmation (CIC) Summary, Error details, and Price Summary.

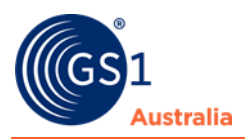

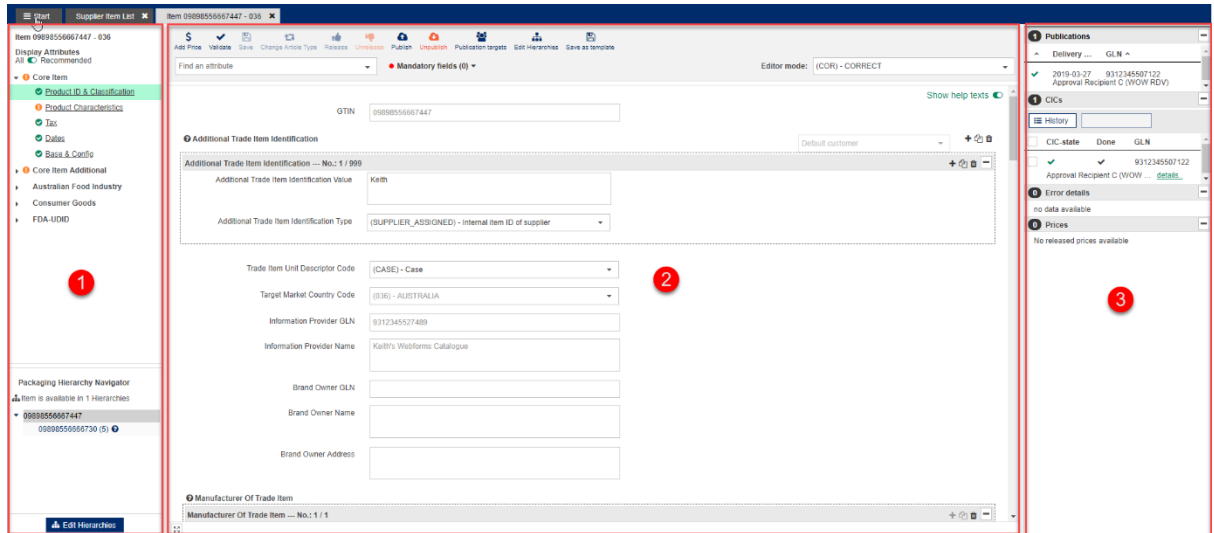

**Structure of item details**

## **1.1.1 Structure and function of the editor**

The navigation shows the progress with coloured icons. Mandatory fields to be edited are displayed in red. As soon as all mandatory fields have been entered correctly, the icons will be green.

The buttons are grouped in:

- Standard Buttons: Wide background with frame.
- Workflow Buttons: Coloured background.
- Warning buttons: Background in warning colour e.g. orange.

Mandatory fields Navigator: leads through all Mandatory fields.

The Navigation area displays all attributes of the item grouped in headlines. You can switch between the various attribute groups by clicking the headlines.

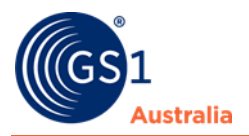

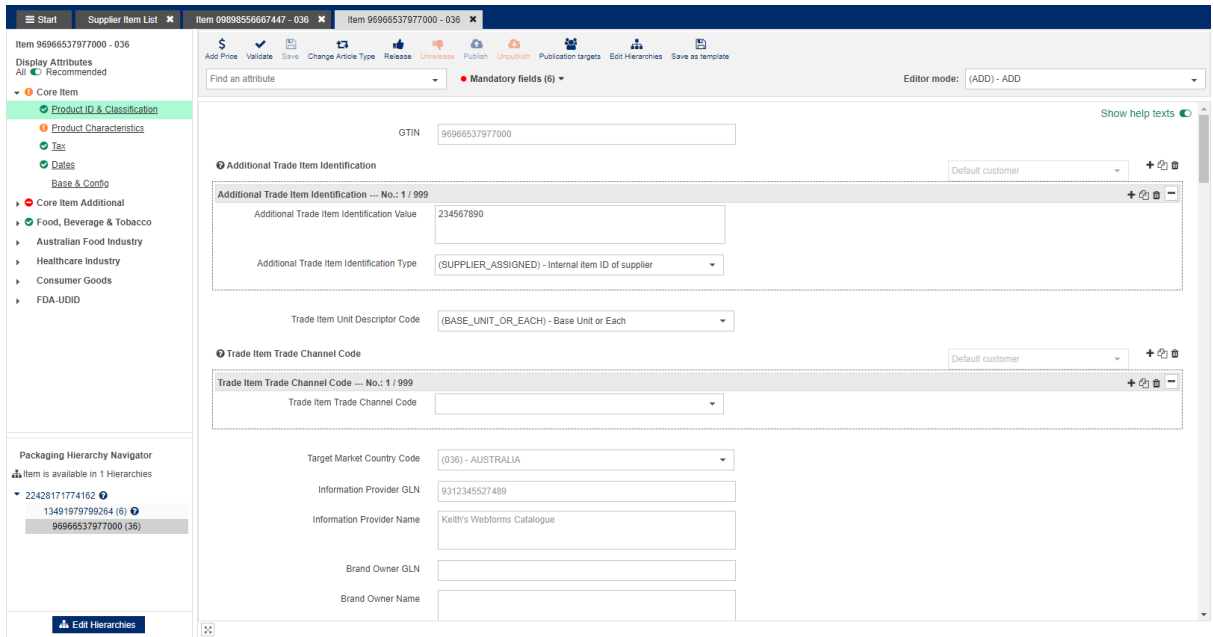

#### **Structure of the editor – edit form with Navigation Panel**

The editor has an area for the validation report menu below the edit form which can be hidden if necessary.

### **1.1.2 Menu bar**

You can use the options provided in the function bar to perform the necessary actions for the displayed item data record. The greyed-out buttons are not available.

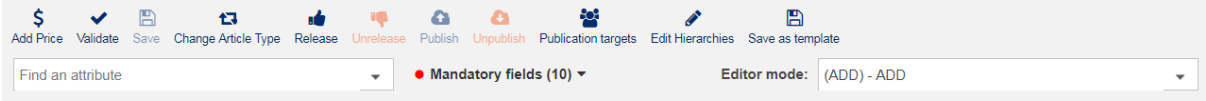

### **Function bar**

#### **Validate**

At any time while making entries or changes, you can validate the item data to make sure that it is complete and correctly formatted. The item data check includes the validation of the entered attribute values based on the validation rules defined in the system.

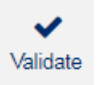

**Validate button**

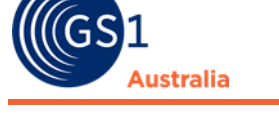

#### **Save**

You can use the Save function to save your changes. This will generate a new revision of the selected item.

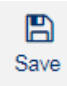

**Save button**

### **Change Article Type**

You can use the Change Article Type function to change the item from a Packaging item to a Base item or the other way around. The Article Type determines which attributes are available for a user to populate (some attributes that are applicable to a Base item may not be applicable to a Packaging item).

47 Change Article Type

**Change Article Type button**

#### **Release**

If you have saved the specified item data without errors, you can now release the item. To do so, click the Release icon.

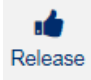

**Release button**

#### **Undo Release**

If an item is released but not yet published, you can revoke the release and change the item state to a working version. Please not that if the item is already published, you need to revoke the publication before being able to select the Undo Release function.

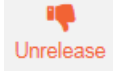

**Unrelease button**

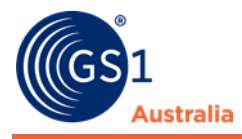

### **Publish**

Click on Publish to publish your selected item to your Recipient/s.

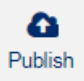

**Publish button**

### **Undo Publish**

Click on Unpublish to revoke publication from your Recipient/s.

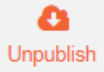

**Unpublish button**

### **Save as template**

If an item is to be used as a basis for other items, it can be saved as a template. Saved templates can be selected from a drop-down menu then in the 'Create Item' dialog. For detailed description of the template function, please refer to the separate chapter in the documentation.

冎 Save as template

**Save as template button**

### **Maintain possible publication targets**

To add potential recipients of your item you can click this button. A dialog which allows you to select data recipient(s) will open. If there are retailer specific validations implemented, then they will be activated through this function. For more information please see Select Publication Targets.

୧୦୧ Publication targets

**Maintain publication targets button**

### **Edit Hierarchies**

Click on Edit Hierarchies to add and/or change hierarchies within a product.

Í Edit Hierarchies

**Edit Hierarchies button**

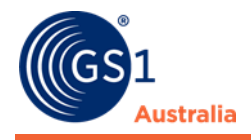

## **1.1.3 Attribute finder**

Due to the large number of attributes visible in the User Interface (UI) it is not always easy for a user to locate a particular attribute quickly. The attribute finder enables a quick search for attributes from the editor list. To access the attribute finder simply open the drop-down menu next to the menu editor mode. Please note that you must be in the item editor for the attribute finder to be visible.

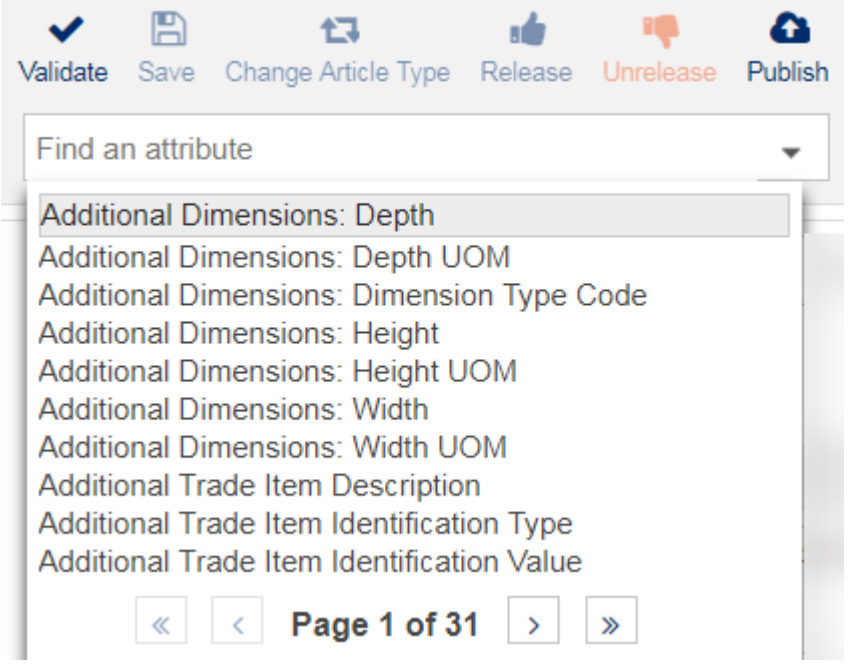

#### **Attribute finder**

To select an attribute either start typing the name of the attribute you are looking for or select it from the drop-down menu.

Depending on the view you use, the number of attributes available and the number of pages will differ from the screenshot. To navigate between the pages, use the arrows. Click the attribute you are looking for and the cursor will jump to its position in the UI.

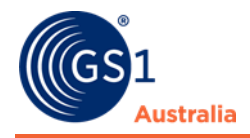

### **1.1.4 Item information and hierarchy information**

The left-hand area shows the Navigation Panel with the Field Groups containing the attributes that identify the trade item. This information is displayed regardless of which field. The opened theme is displayed with green background.

Item 19330921163293 - 036

#### ▼ Core Item

- Product ID & Classification
- **O** Product Characteristics
- $\bullet$  Tax
- **O** Dates
- Base & Config
- ▶ © Core Item Additional
- **Australian Food Industry**
- **Liquor Industry**  $\mathbf b$
- **Consumer Goods** b.
- **FDA-UDID**

#### **Packaging Hierarchy Navigator**

th Item is available in 1 Hierarchies

▶ 19330921163293

Edit Hierarchies

**Left-hand widget: Navigation**

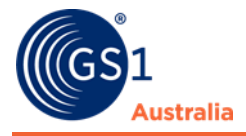

### **1.1.5 Navigating through the hierarchical context of the item**

Within the Navigation Panel, there is a navigational widget which allows easy browsing inside a hierarchy.

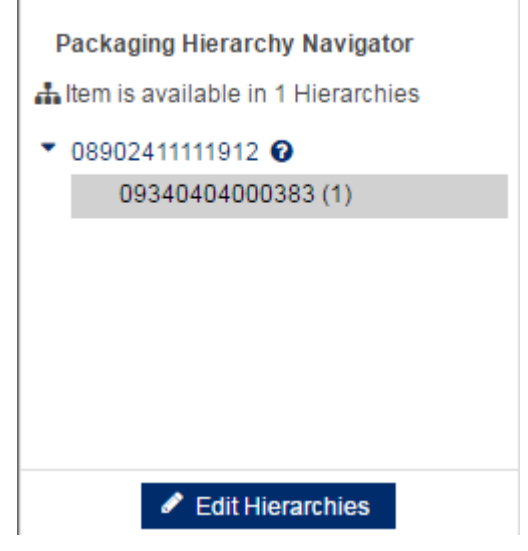

#### **Packaging Hierarchy Navigator**

The navigational widget also features a small tooltip. When hovering the mouse on the question mark symbol, it shows a summary of the item.

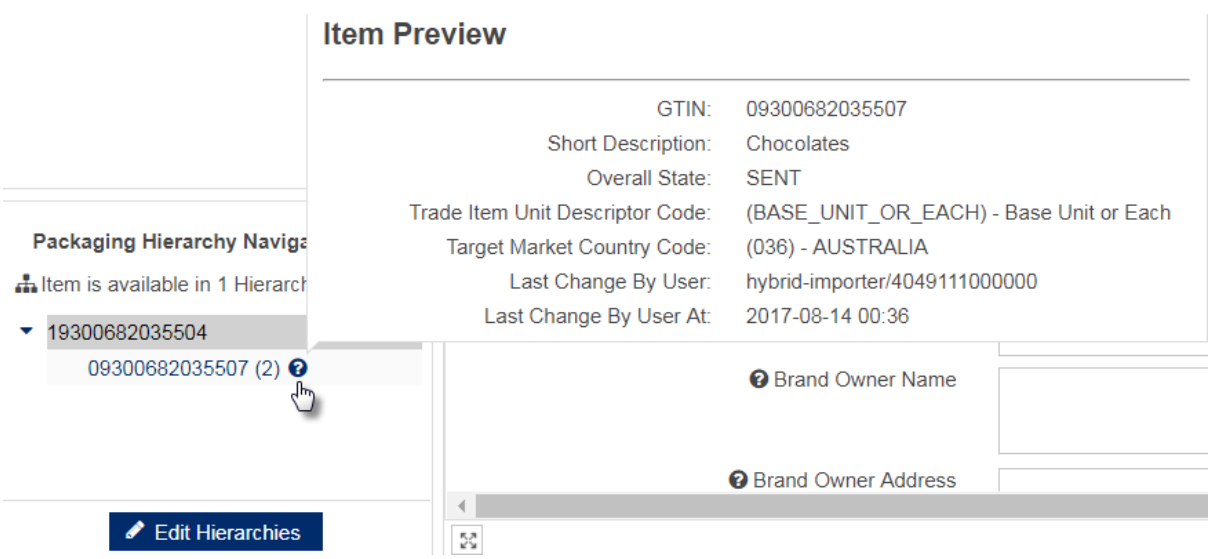

**Quick item preview from the navigational widget**

The Menu item 'Edit Hierarchies' shows the placement of all GTINs belonging to the selected item (highlighted in grey).

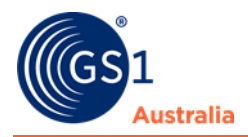

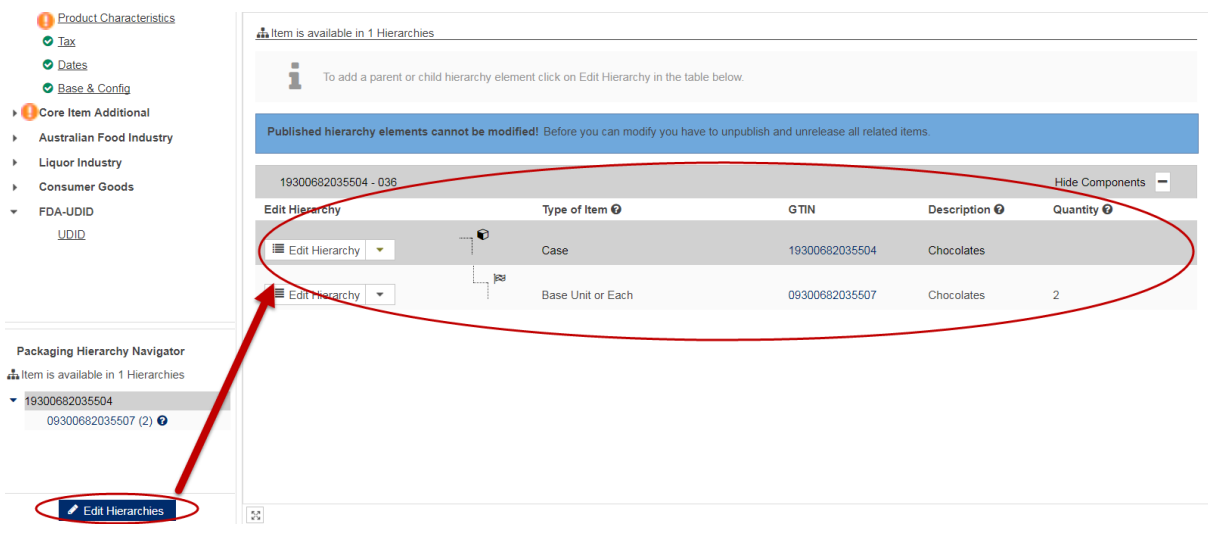

**Item Hierarchy Information**

Additional information is given above the hierarchy overview:

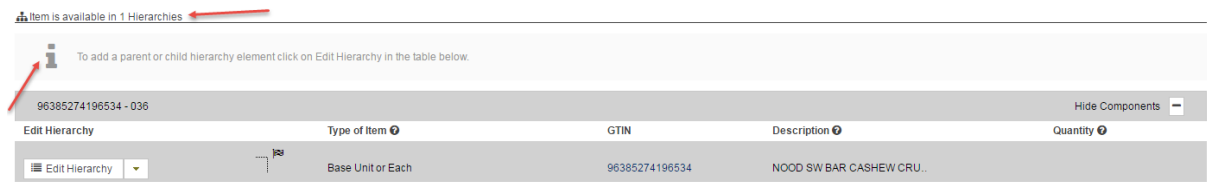

**Item Hierarchies**

A message will prompt user changes cannot be made if the item is a Published hierarchy:

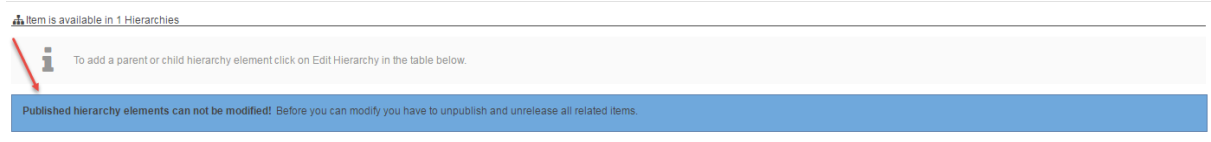

**Item Hierarchies**

If an item is part of many different hierarchies (e.g. within display), the hierarchy editor can be very confusing. To provide a clearer view, you can hide/show the hierarchy components by toggling the button on the right:

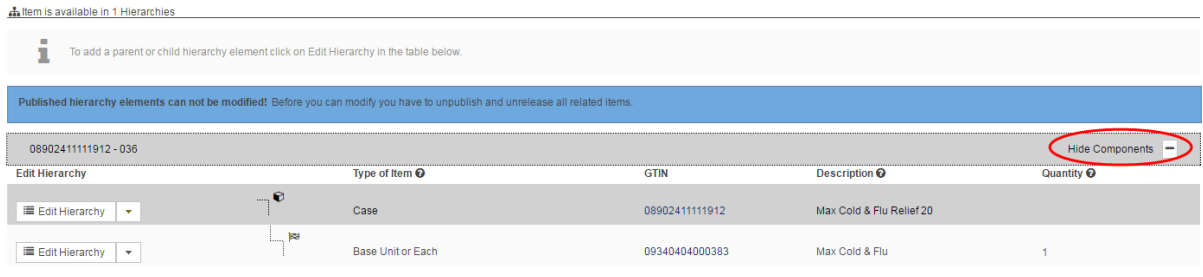

#### **Hide/Show components**

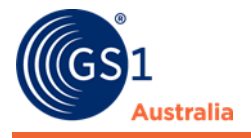

The various packaging units are symbolised by different icons:

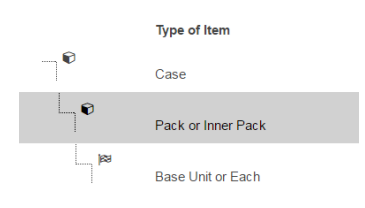

**Hierarchy branch**

You can change the quantity of content of the selected item with a click on the Edit button  $\bullet$ .

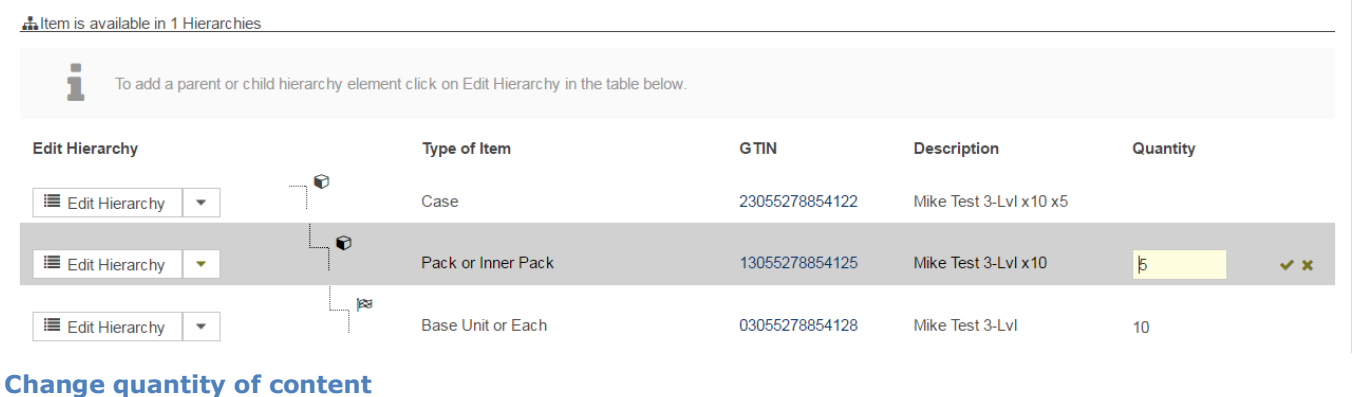

## <span id="page-14-0"></span>**1.2 Add an additional item to a hierarchy**

There are two ways of adding a packaging item to a hierarchy – either by creating a new item and adding it to the hierarchy or by adding an existing item to the hierarchy.

## **1.2.1 Create new item and add as additional level**

To create a new item and add as packaging level, click on the drop down menu Edit Hierarchy:

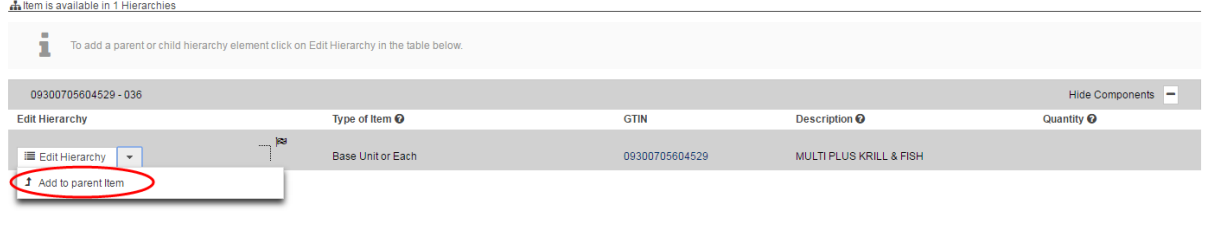

**Edit Hierarchy**

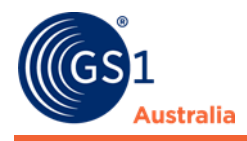

#### Select Create & Add New Item.

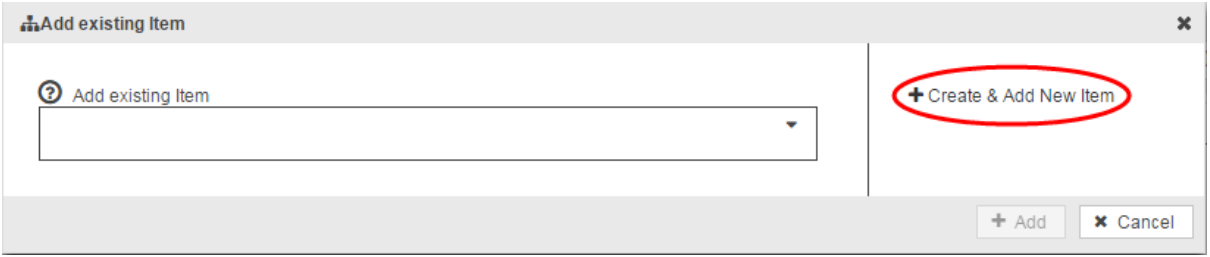

#### **Add existing/create new item dialog**

'Create & Add New Item' opens the create item dialog. Enter the GTIN of the trade item. If you want to create the item from a template, tick the option *Use a* template so that the Template name appears. The GLN and Target Market cannot be edited. Click on Next to move onto the next Module – Identification.

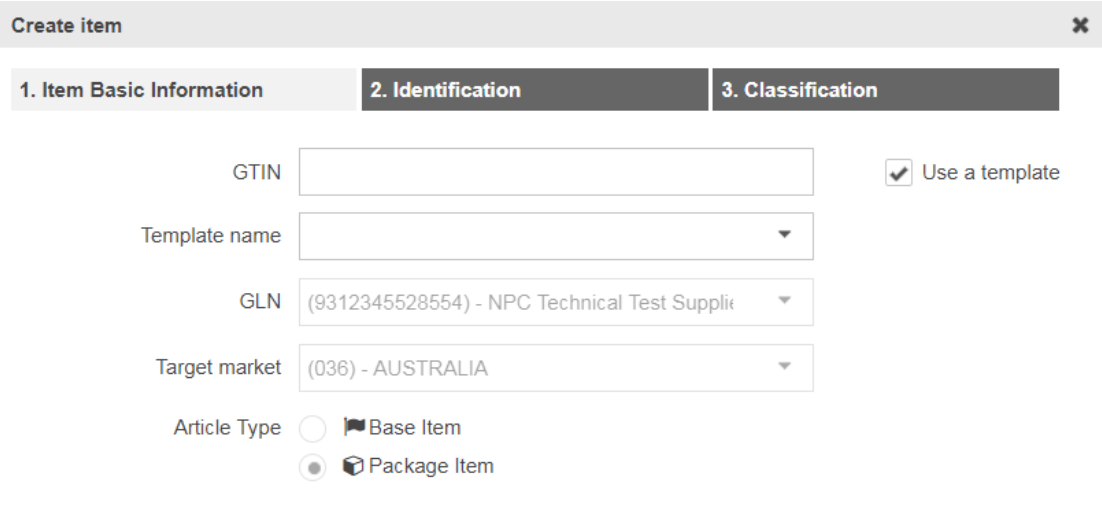

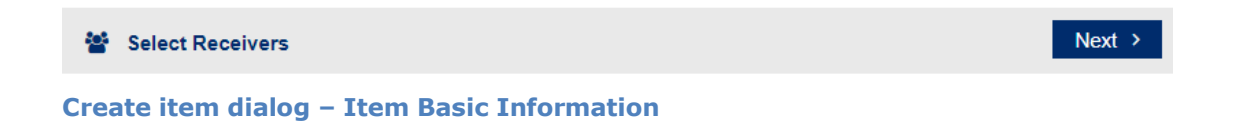

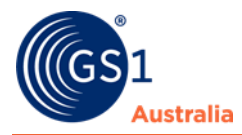

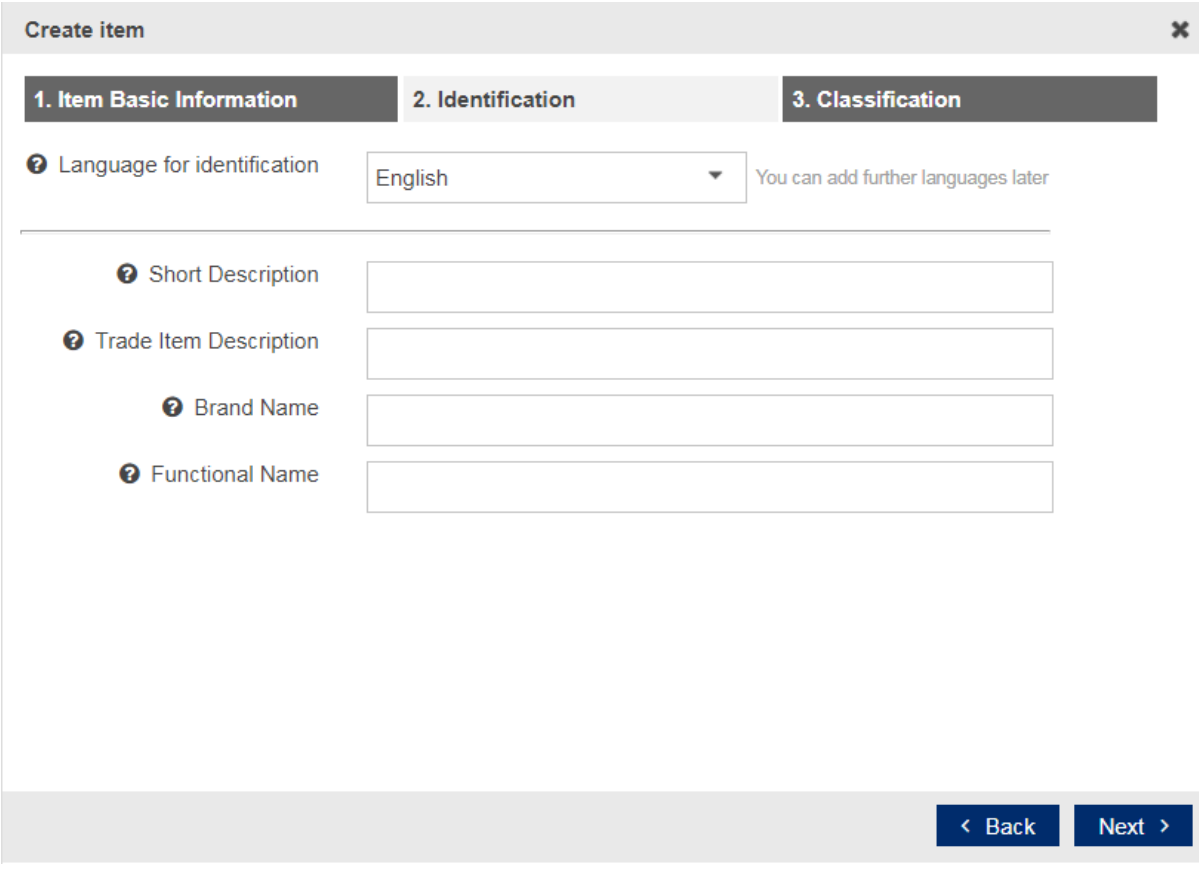

**Create item dialog – Identification**

Populate all the above fields before selecting Next to move onto the final module – Classification.

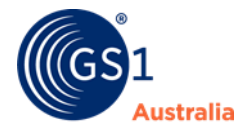

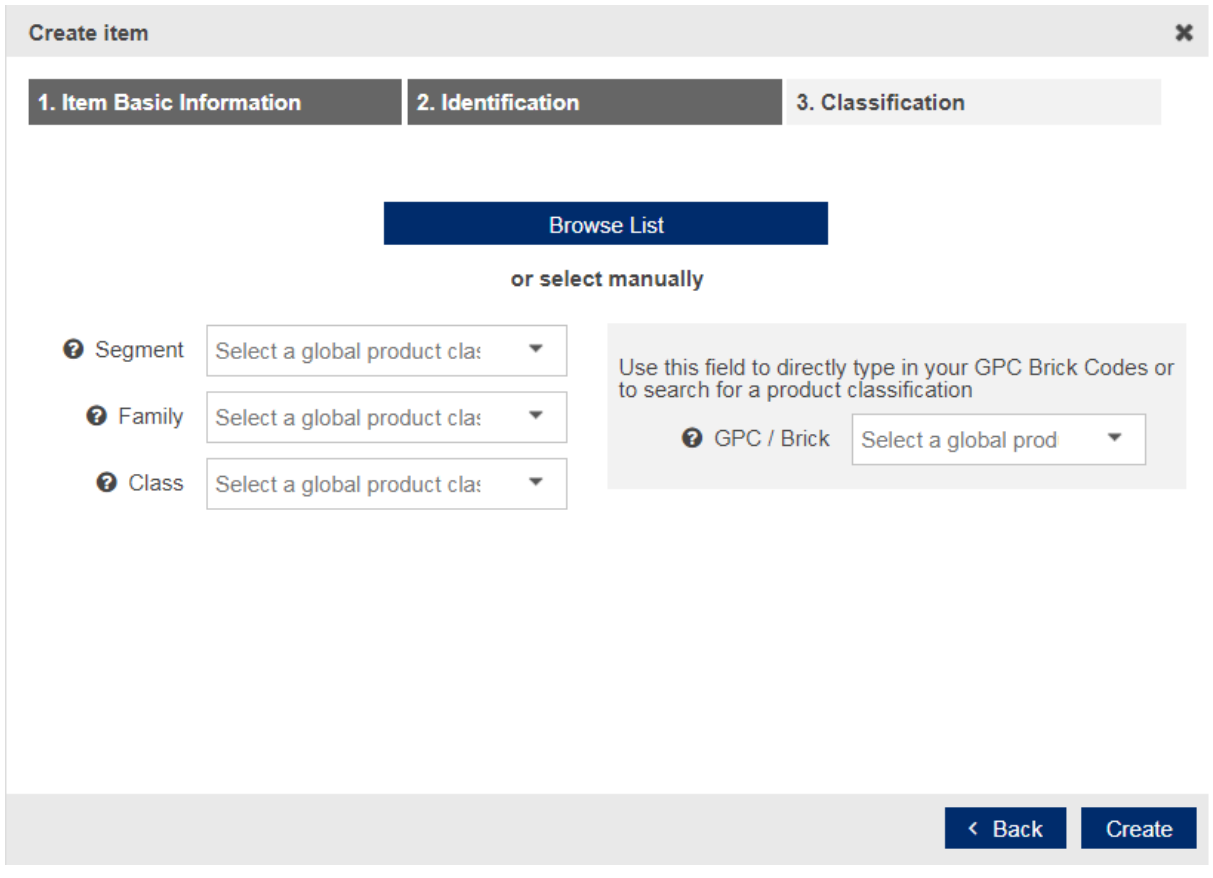

**Create item dialog – Classification**

Within the above module, select the GPC before clicking *Create*. Clicking Create generates and opens the new item in the item editor on a new tab.

## **1.2.2 Add existing item as additional level**

You can add an existing item as an additional level by clicking on the drop-down menu.

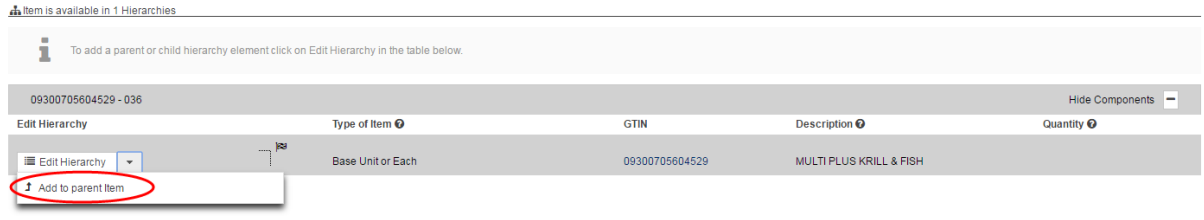

#### **Edit Hierarchy**

Clicking the "Add existing item" field will drop down a list of items available to be added to the hierarchy.

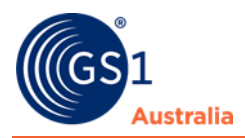

| mAdd existing Item<br>$\boldsymbol{\mathsf{x}}$                      |                                                                            |                |                         |
|----------------------------------------------------------------------|----------------------------------------------------------------------------|----------------|-------------------------|
| ⊚<br>Add existing Item<br>٠<br>09898556667225 Mike Hier NoDispatch * |                                                                            |                | + Create & Add New Item |
| Search:                                                              | 0989                                                                       | $\pmb{\times}$ | $+$ Add<br>x Cancel     |
| v                                                                    | 09898556667225 Mike Hier NoDispatch                                        |                |                         |
|                                                                      | 09898556667447 Mike Hier NoDispatch<br>09898556667645 Mike Hier NoDispatch | <b>IN</b>      | Description @           |
| 11111                                                                | 09898556666730 Mike Hier NoDispatch                                        | 98556666877    | Mike Hier NoDispatch    |
|                                                                      | 09898556666778 Mike Hier NoDispatch                                        |                |                         |
|                                                                      | 09898556666921 Mike Hier NoDispatch<br>09898556667096 Mike Hier NoDispatch |                |                         |
|                                                                      | $\left\vert \nu \right\vert$<br>$\vert \cdot \vert$                        |                |                         |

**Create/add existing item dialog**

You can either:

Select item(s) available to be added from the drop-down list or;

If you know the GTIN or trade item short description, simply search for it

## **1.2.3 Adding more than one item to the same hierarchy level**

More than one item can be added to the same hierarchy level. This can be achieved by simply selecting more than one item.

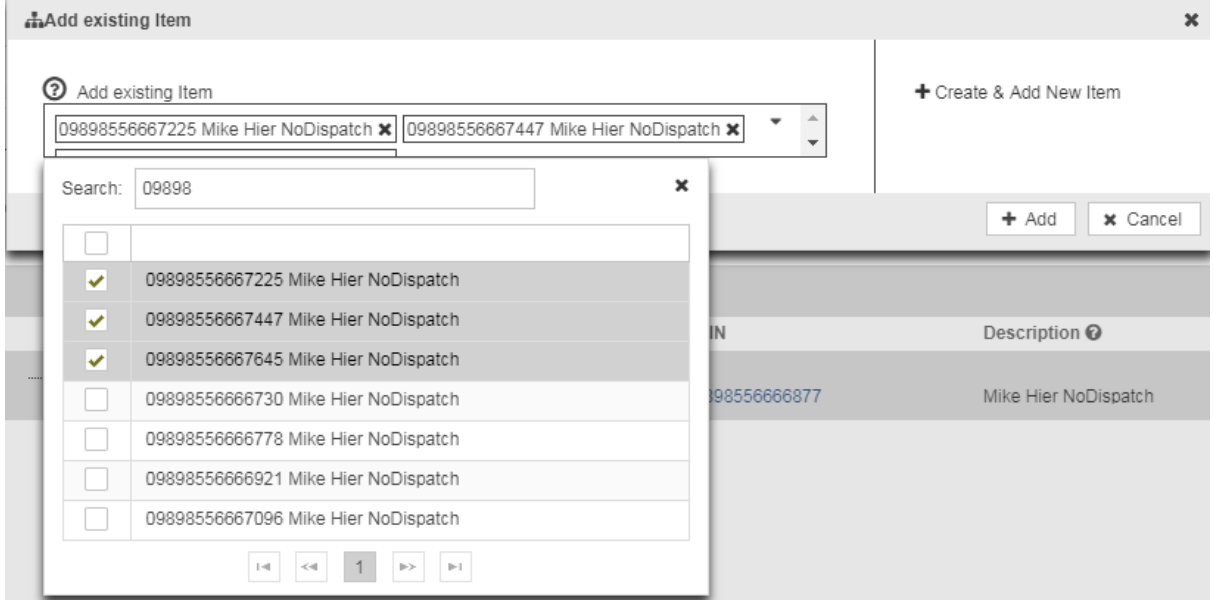

**Selecting more than one item to be added to the same hierarchy level**

Click "Add" to add the items and populate the quantity for each item in the packaging and press "OK"

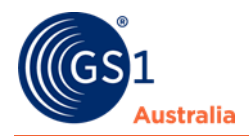

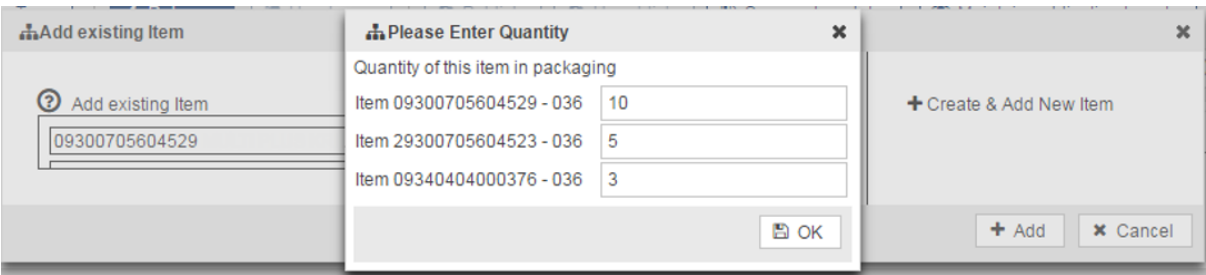

#### **Populating the quantity of each item**

### Multiple GTINs added at the same hierarchy level

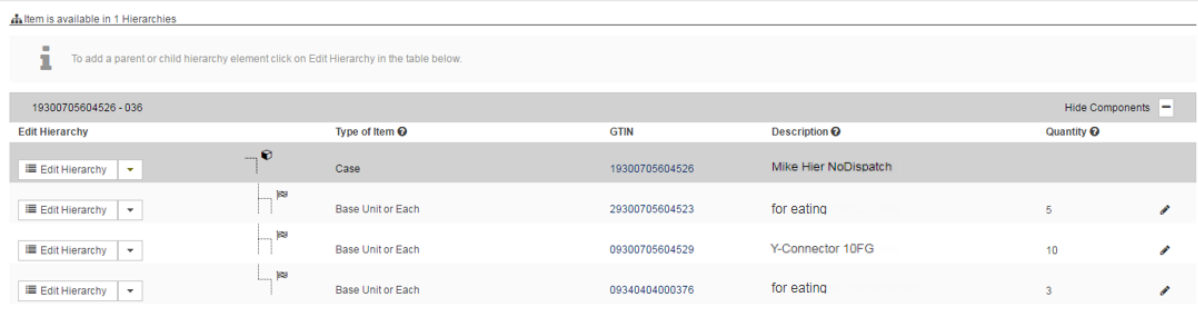

#### **A CASE GTIN with multiple next lower level**

*Please note: The function can only add multiple GTINs at the same hierarchy level. If you require to add more than one GTIN across multiple hierarchy level, please add items indvidually to each level.*

### **1.2.4 Remove an item from an existing hierarchy**

You can remove an item from the hierarchy by clicking on the item in the tree and click on the Remove Item button.

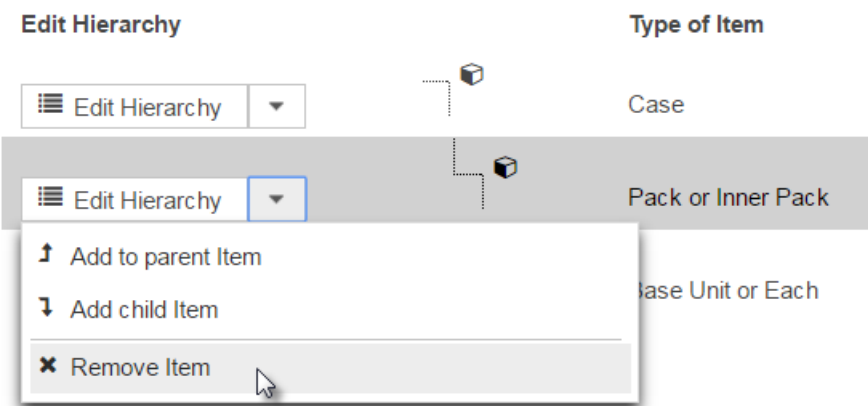

#### **Remove packaging item**

Removing an item is only possible for items with processing status New or Not Released. Items with Released and/or Published status cannot be removed.

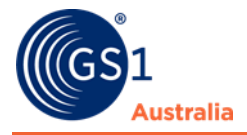

If you require updating existing hierarchies for a Released and/or Published product, please ensure that unpublication and/or unrelease prior to updating.

A safety prompt will appear confirming this action. If you click Cancel, you return to the supplier item details without removing the items.

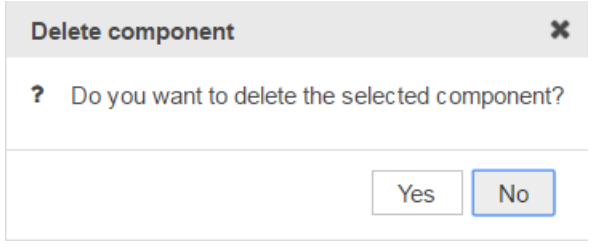

**Delete component**

## <span id="page-20-0"></span>**1.3 Error details widget**

The Error details widget is located on the right-hand side. The widget can be opened by clicking on the Plus symbol or minimized by clicking on the Minus symbol.

The information on the GDSN Exceptions received is displayed here.

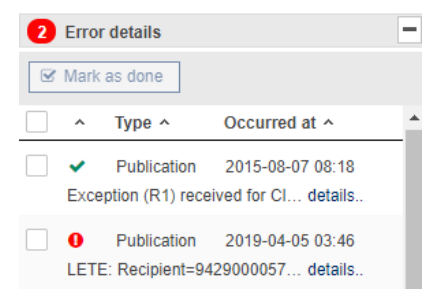

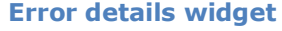

To access the error details, click on the word "details". This will open a pop-up window with more information about the error if available.

Once the error is corrected you can click on the icon mark as done. This will remove the error status.

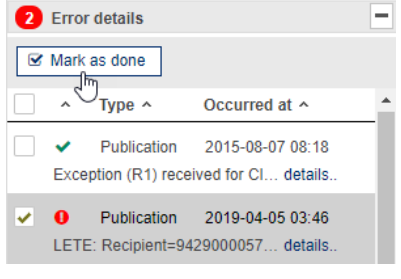

**Error details widget**

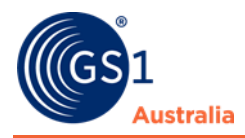

## <span id="page-21-0"></span>**1.4 Catalogue Item Confirmation (CIC), Publications, and Prices**

## **1.4.1 CICs**

The CICs widget displays the number of received CICs and gives an overview of these responses. The most recent CIC for each retailer is displayed here.

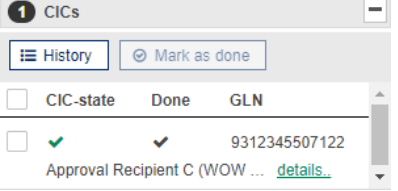

#### **CICs widget**

The widget shows the CIC status icon, the CIC-state and the item recipient.

Clicking on the status item will open a pop-up window with more information about the CIC if available. Once you have reviewed the CIC you can change the CIC-state to done by clicking the Mark as done icon.

Please note that only the most recent CIC from each retailer is displayed here. If you have received several CIC from the same retailer and wish to view all CIC, you can open the entire list by clicking on the Show CIC history icon. This list opens in a separate pop-up with more detailed information.

After editing, save and releasing an item, this will reset the previous CIC state received by the item sent from the data recipient. The item will also disappear from the item task list.

## **1.4.2 Publications**

The Publications widget displays the number of publications. It indicates the publication target (retailer or target market) as well as the publication date and delivery state.

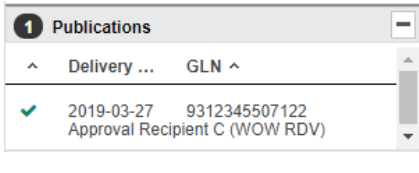

**Publications widget**

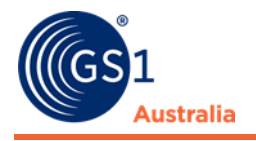

## **1.4.3 Prices**

The Prices widget displays the prices for the selected item. The name of the retailer, the price value and the price type code are displayed for each price.

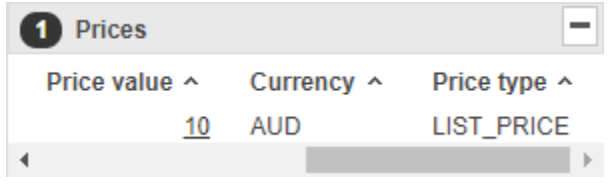

**Prices**

You have the following options for navigating from the Prices widget to the Price Sync application:

- You can follow the link to the price details by clicking on the price value.
- You can follow the link to all prices for data recipient by clicking on data recipient.

### <span id="page-22-0"></span>**1.5 Input help in the editor**

There many input helps integrated into the editor. The following functions are explained in this chapter:

- Attribute validations
- Attribute definitions
- Attribute groups / repeatable attribute groups
- Usage of code lists
- Date selection via calendar function

### **1.5.1 Attribute validations**

Some attributes will be highlighted in the User Interface during editing and saving. You will notice an information bubble next to the input field for the attribute that indicates data is missing or incorrect.

Mandatory and conditionally mandatory fields are indicated with an exclamation mark which provides a mouse-over text where the error or the missing data is described.

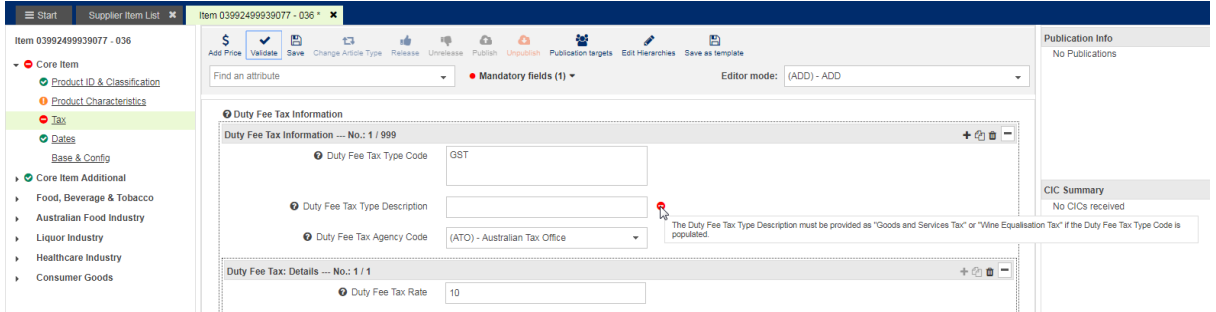

**Example of mandatory and conditionally mandatory areas with mouse-over text**

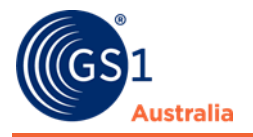

Your data is checked while you are entering it. After saving your information, your data is validated. A validation report is displayed in the area below the Editor.

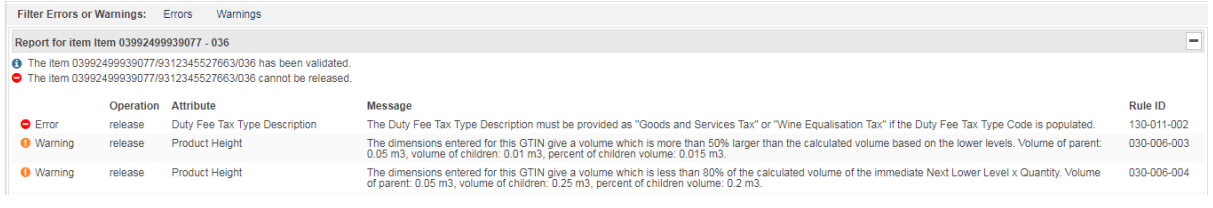

**Example of a Validation Report message for an incorrect entry**

The values for some attributes, for example the Target Market Country Code, Information Provider GLN, and Information Provider Name are set by default and cannot be edited. These attributes are displayed in the item editor but are greyed out. The data entry fields for these attributes are not accessible.

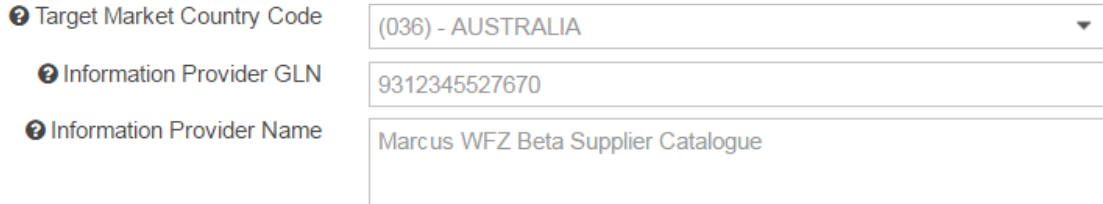

**Example of non-editable selection**

## **1.5.2 Attribute definitions**

Each attribute has a definition which can be viewed as a mouse-over text in the User Interface.

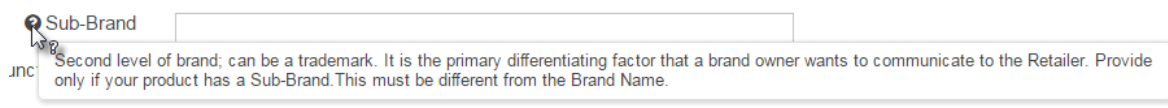

**Information text for an attribute**

## **1.5.3 Attribute groups/repeatable attributes**

Some attributes are part of attribute groups and are displayed together in the User Interface.

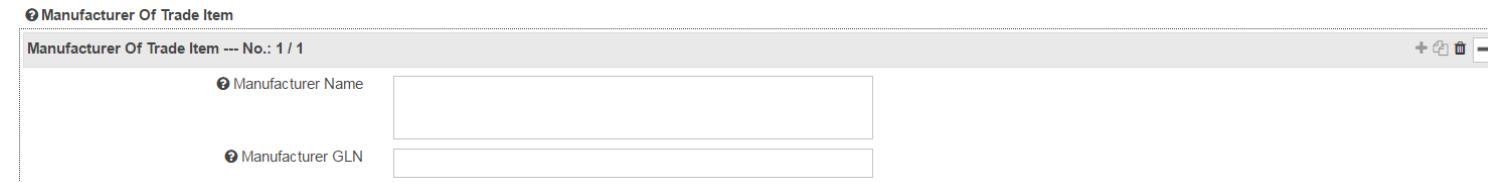

**Example of an attribute group**

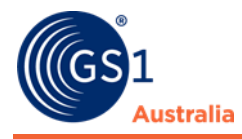

These groups can be repeated, to add a repetition use the icons in the top right hand corner.

 $+ 2n$  $m$ 

**Repeatable attribute functions**

- The Plus button adds a new repetition.
- The Copy button copies the existing attribute, including all values entered.
- Use the bin button to delete an attribute.

### **1.5.4 Date attribute via calendar function**

All attributes that are defined as a date or date-time in the system have the calendar function displayed in the User Interface. Simply click the calendar icon next to the attribute to open the calendar. Use the arrow buttons to select year and month and then click the required day. The calendar closes and the selected date is displayed in the input field.

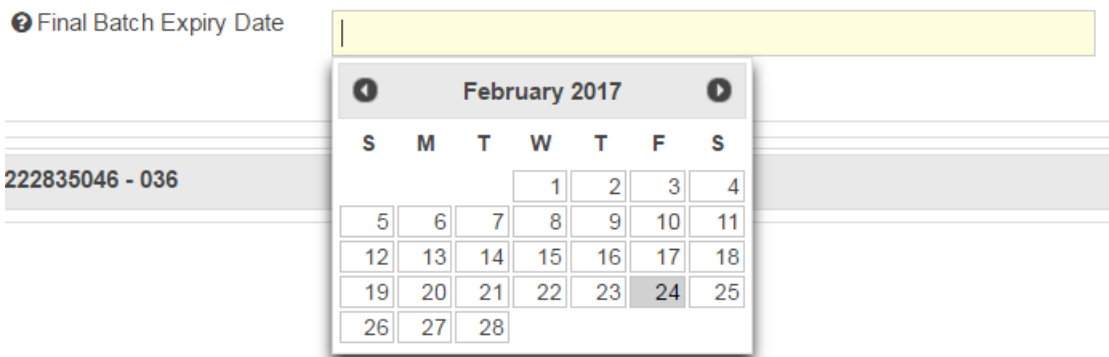

#### **Calendar function**

If the attribute is defined as date-time you are also able to specify the time at the bottom of the calendar. Please enter the time first and then select the date. If you enter the date without entering the time, the system will set the time to 00:00 by default. Note: The time zone is determined by the time zone setting of the application.

## <span id="page-24-0"></span>**1.6 Global Product Classification (GPC)**

The GPC (Global Product Classification) classifies products by grouping them into categories based on their essential properties as well as their relationships to other products. It is mandatory information suppliers must provide before item can be published to data recipients.

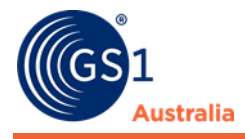

There are 3 options to choose when selecting the GPC code for the product

- 1. **The GPC Predictor** Publisher UI can predict the GPC codes that's relevant to the product and provide user suggestions.
- 2. **Browse the GPC List**  browse for the GPC code manually from the list.
- 3. **Browse the GPC by tree structure**  browse from the tree structure which displays the hierarchy of the GPC segment, Family, Class and Brick codes.

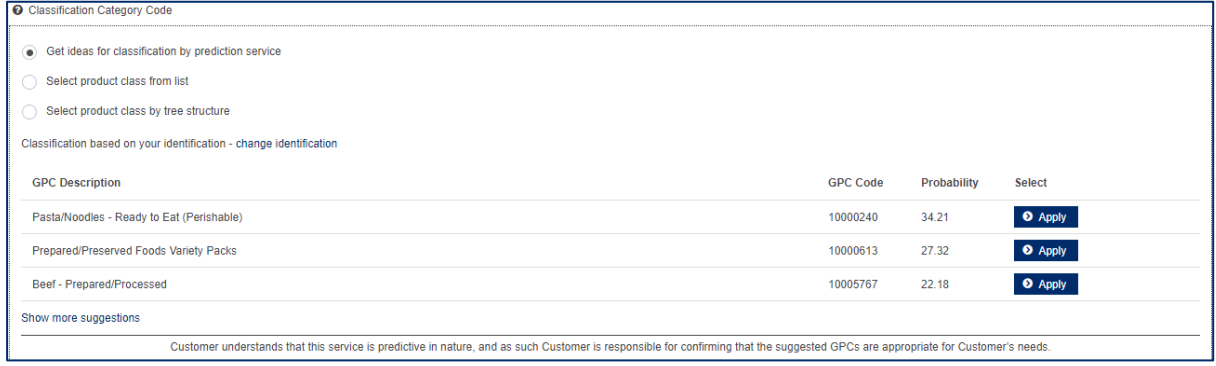

**Global Product Classification (GPC)**

### **1.6.1 The GPC Predictor**

The GPC Predictor provides GPC suggestions automatically based on information user has populated for the product such trade item description, short description, brand and functional name.

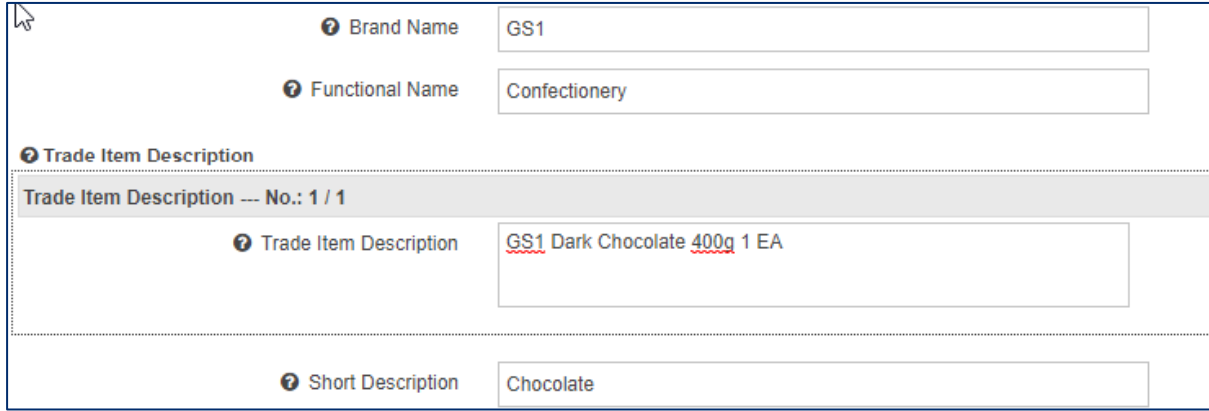

**Example of a product's description**

From this information, the predictor provides the most relevant GPC code(s) the user can select to classify their product. This includes the probability of the GPC code based on the input from the user. Click the Apply button to select the GPC code.

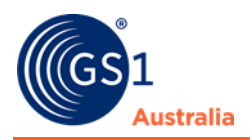

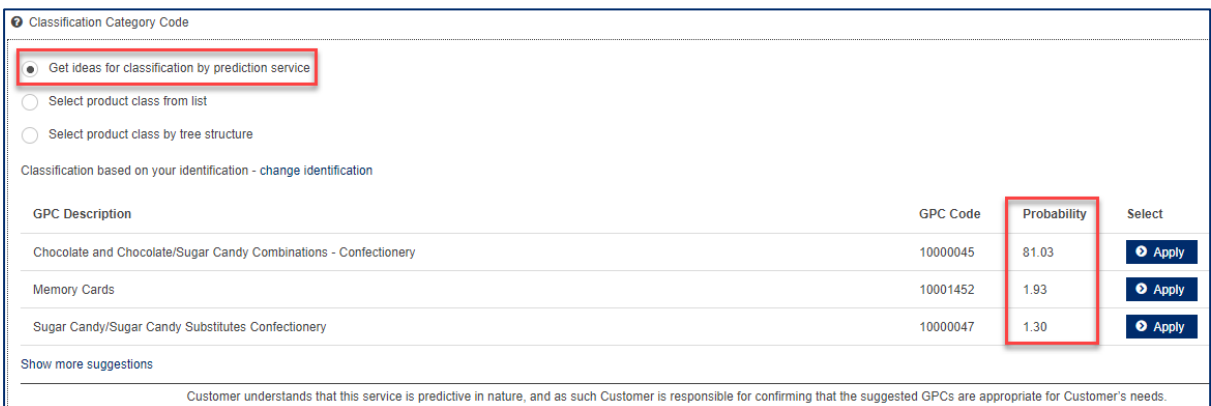

**The GPC Predictor suggests the GPC Codes including the probability**

### **1.6.2 Browse the GPC List**

The GPC Browser provides an easy way of navigating the mandatory Global Product Classification. The browser displays the complex hierarchy of the Segment, Family, Class and Brick codes in a tree structure. If you know the GPC Brick code, you can enter this directly.

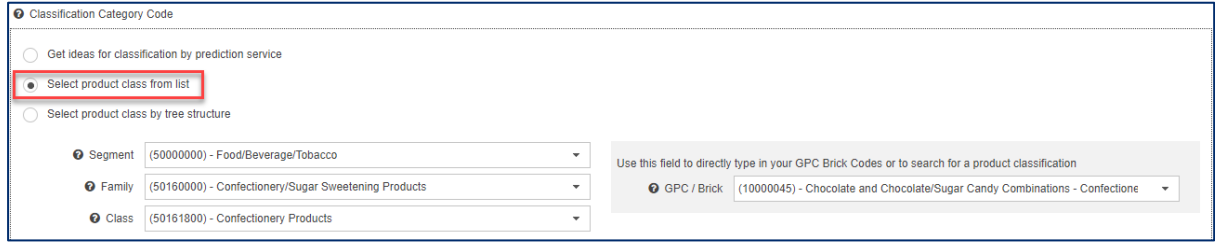

**GPC Browser**

### **1.6.3 Browse the GPC by tree structure**

Select product class by tree structure provides a list of the GPC codes. Clicking on the GPC code will expand the tree structure revealing next lower level GPC codes down to the Brick. Click the relevant segment and open the tree beneath it, to specify your selection.

Select the Brick code and click 'Apply'. The system automatically populates all levels – Segment, Family, Class and Brick, of the GPC with the correct codes.

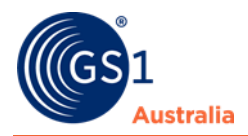

#### O Classification Category Code

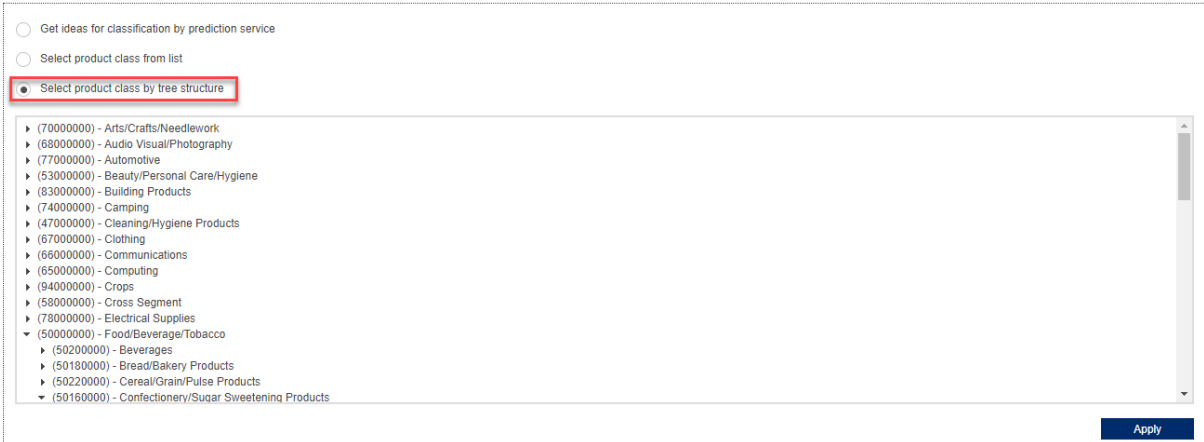

**GPC Tree Structure**

#### **1.6.4 Using code lists**

Code lists are handled via drop down boxes. To maintain these attributes, you can either navigate through the drop-down list or type in a search term. To open the drop-down list, click on the arrow. Depending on the number of codes contained in a code list, the drop-down list can be several pages long. Use the controls at the bottom of the list to navigate through the list.

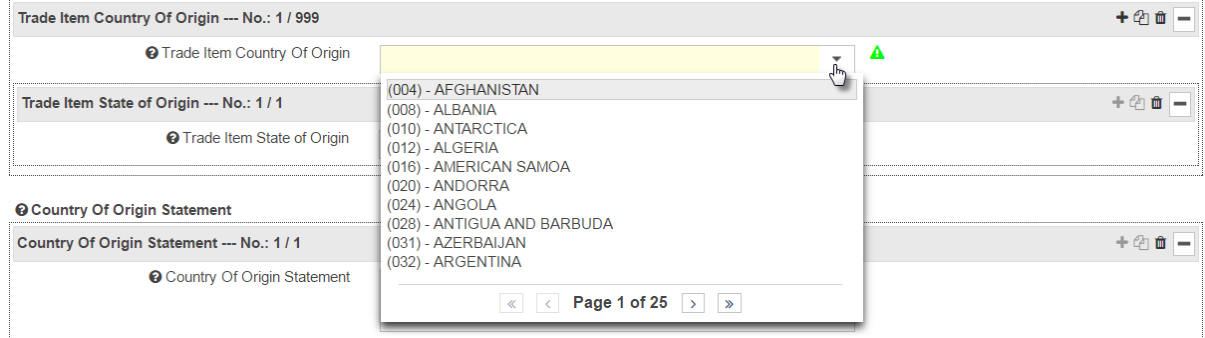

#### **Using code lists – drop down list**

If you know either the code or the description it is easier to simply start typing in the input field. This will activate the search and you will notice the number of codes being reduced with every letter you type. It does not matter whether you type the code or the description.

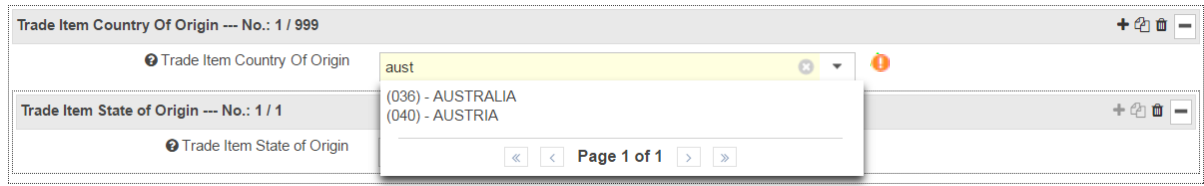

**Code List function**

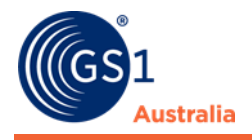

# <span id="page-28-0"></span>**CREATE ITEMS**

To create new items, open the item hit list. The application offers you the following possibilities

- Using an empty form
- Copying an existing item
- Using a template

## <span id="page-28-1"></span>**2.1 Create Items using an empty form**

To create a new item, select the "New" option from the Dashboard and choose "Trade Item":

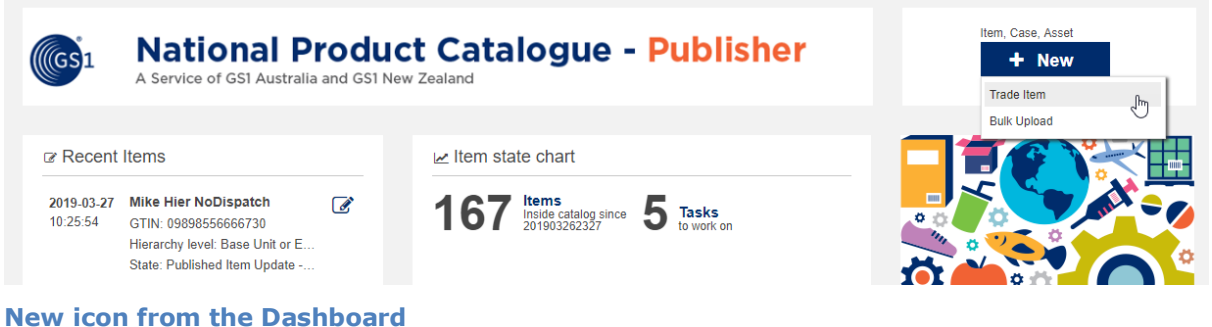

Or select "Create" from the item hitlist:

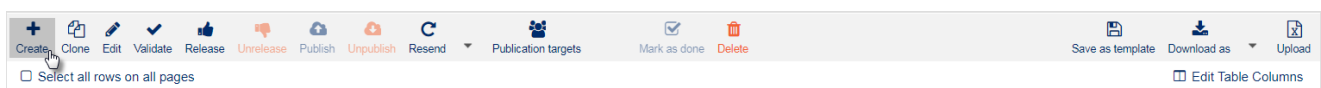

**Create icon from the hit list function bar**

The Create Item dialog opens.

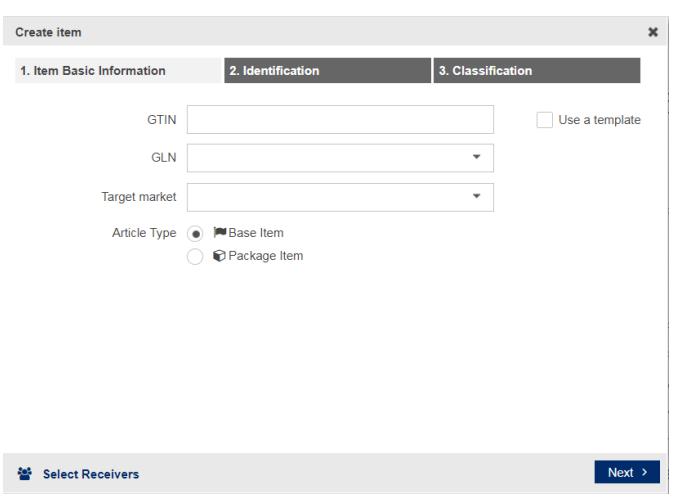

**Create Item dialog**

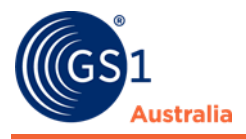

Leave the Template field empty here, and populate the primary key data. The primary key uniquely identifies the new item. Please make sure you are entering the correct values for this data since it cannot be changed once saved. The primary key consists of three parts:

- The GTIN of the new item.
- The GLN of the item owner is already populated by the system.
- The Target market needs to be selected from the drop-down list

Choose the correct Article Type, to define the new item as a Packaging item or a Base Item. The default setting is Base Item, which is the smallest unit of an item hierarchy.

Select Receivers option can be selected to assign possible data recipients (retailers) the new item shall be published to. This is necessary if you wish to activate any retailer-specific validations.

Click Next to populate all required fields within the next two modules: Identification, and Classification.

On the final module, click on *Create* to open the item editor. You will then be able to save the item for the first time. Saving will add the item to the system. Clicking Cancel closes the dialog without creating a new item.

To complete your item, you must at least populate the mandatory attributes. These attributes can be easily identified in the User Interface by checking for warning icons. Alternatively, click the Validate button to generate a validation report with a list of attributes not populated correctly. Clicking on the attribute in the report will automatically take you to the attribute in the User Interface. Once the validation report states the item has no errors, it can be released and published.

## <span id="page-29-0"></span>**2.2 Create Items using bulk upload**

You can upload multiple items at once using the bulk upload function. Select the "New" option from the Dashboard and choose "Bulk Upload":

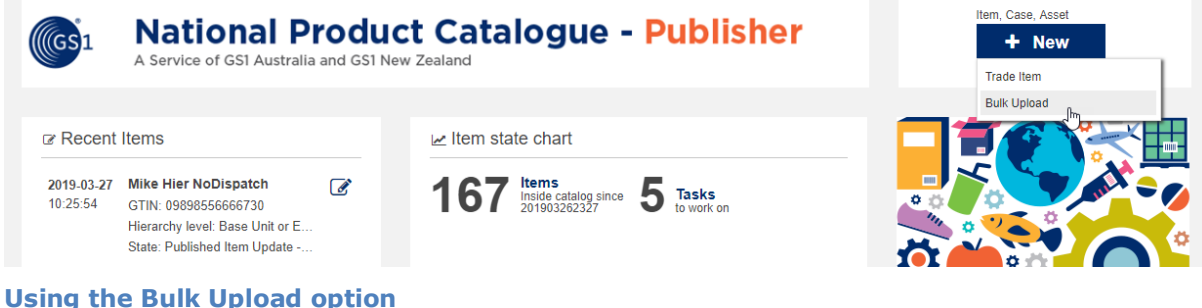

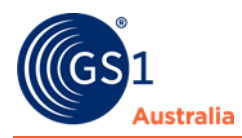

### Selecting Bulk Upload will open an Upload Window.

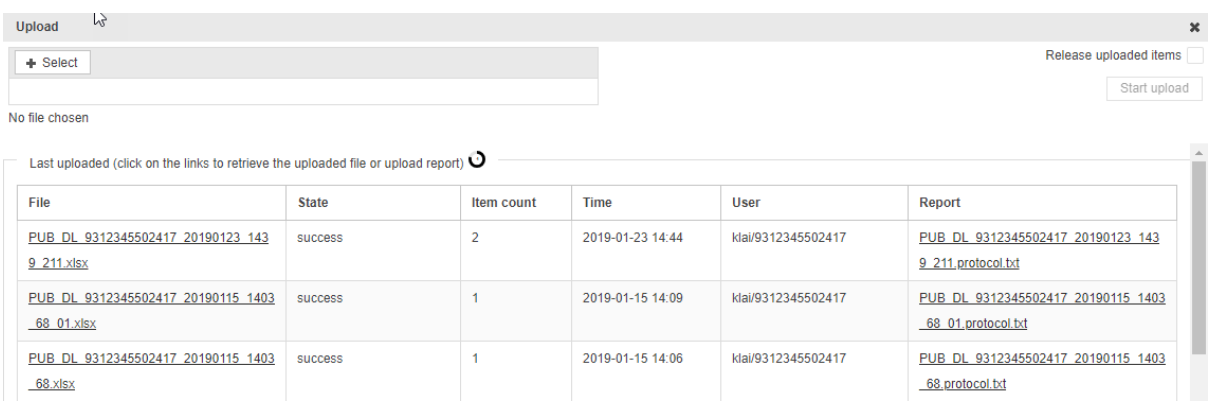

**Publisher Upload Excel Window**

To use the bulk upload option, you will need to upload the Publisher Excel spreadsheet with pre-populated item data.

## <span id="page-30-0"></span>**2.3 Create Items by cloning an existing item**

You can clone an item to create a new one and then make the necessary changes in the item details. Select the item you wish to clone from the hit list. Then select the Clone option in the hit list function bar.

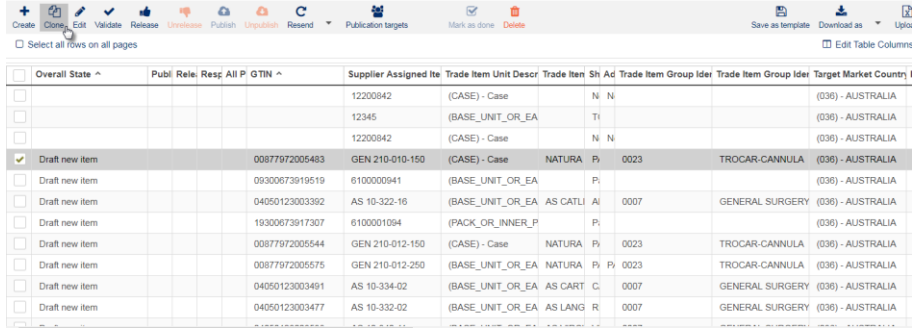

**Clone option for existing items**

The dialog box for the primary key data of the new item now opens and must be populated. The primary key uniquely identifies the new item. Please make sure you are entering the correct values for this data since it cannot be changed once saved. The primary key consists of three parts:

- The GTIN of the new item.
- The GLN of the item owner is already populated
- The Target Market

Clicking Cancel closes the dialog without creating a new item.

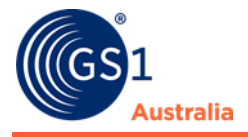

Select Receivers option can be selected to assign possible data recipients (retailers) the new item shall be published to. This is necessary if you wish to activate any retailer-specific validations.

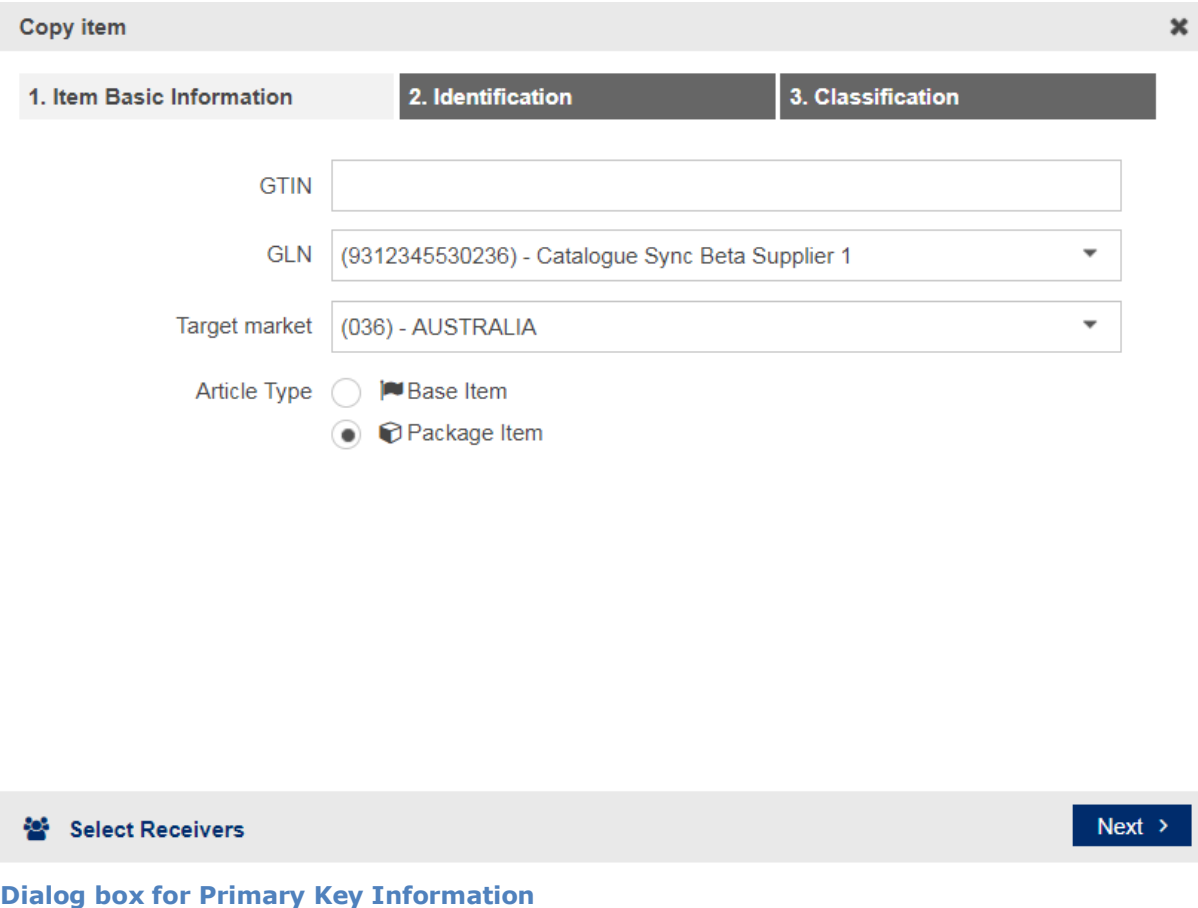

Click Next to populate all required fields within the next two modules: Identification, and Classification.

On the final module, click on *Create* to open the item editor. You will then be able to save the item for the first time. Saving will add the item to the system. Clicking Cancel closes the dialog without creating a new item.

Please note: Except for the primary key, the data contains the values of the copied item. If the copied item is part of a hierarchy, the hierarchy is not copied. Only the item itself is copied. The new item is not automatically released and published even if the copied item already has been released and/or published.

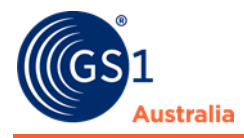

## <span id="page-32-0"></span>**2.4 Create an item using the template function**

You can create and maintain templates (see 'Template List') that can easily be populated when creating a new item.

Templates can be opened and edited from the drop-down menu in the 'Create Item' dialog.

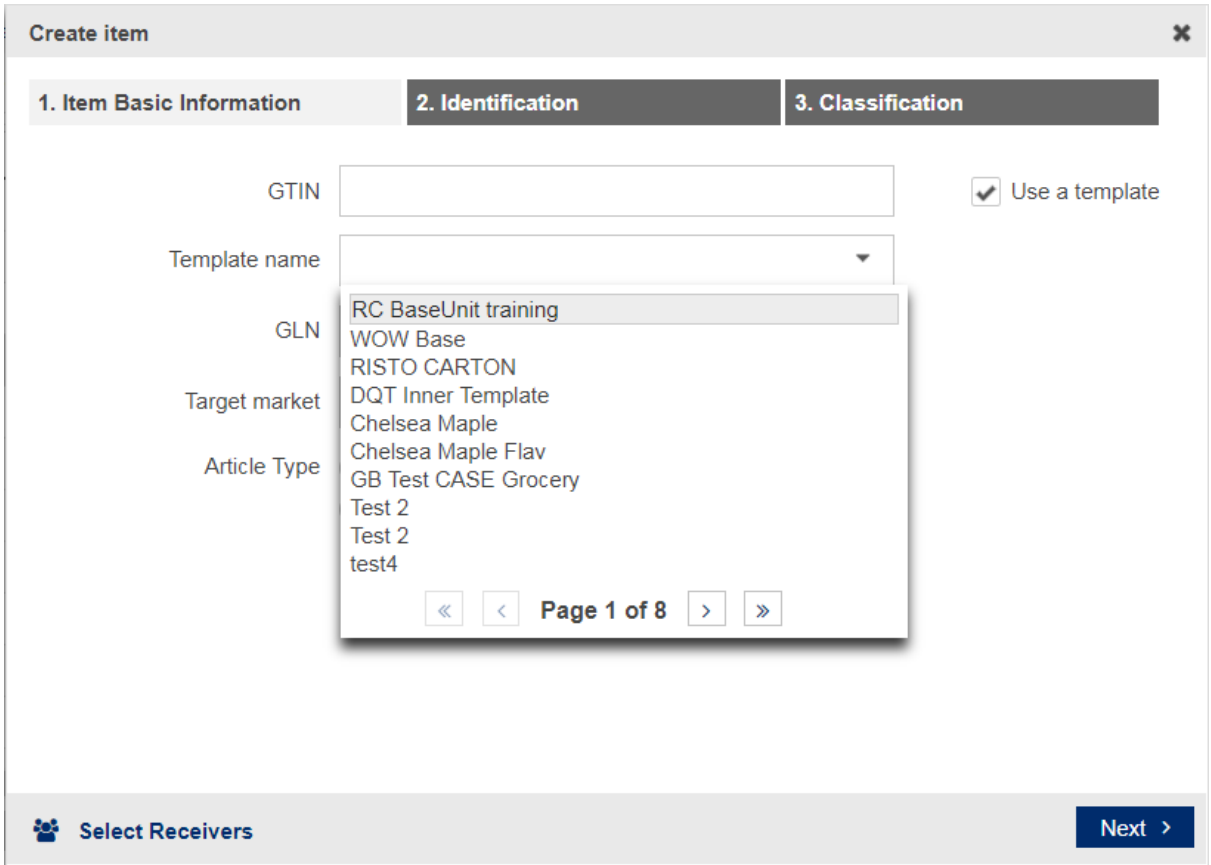

**Create Template field within Create item dialog**

All available templates appear in the template drop-down menu of the 'Create Item' dialog. Select the template you want to use as the basis for creating the new item. The unique primary key of the new item does not come from the template, and must be entered here additionally:

- The GTIN of the new item.
- The GLN of item owner is already entered.
- The Target Market has to be selected from the dropdown list

Clicking Cancel closes the dialog without creating a new item.

Select Receivers option can be selected to assign possible data recipients (retailers) the new item shall be published to. This is necessary if you wish to activate any retailer-specific validations.

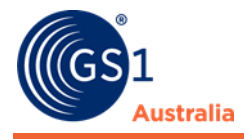

Click Next to populate all required fields within the next two modules: Identification, and Classification.

On the final module, click on *Create* to open the item editor. You will then be able to save the item for the first time. Saving will add the item to the system. Clicking Cancel closes the dialog without creating a new item.

Please note: Except for the primary key, the data contains the values of the copied item. If the copied item is part of a hierarchy, the hierarchy is not copied. Only the item itself is copied. The new item is not automatically released and published even if the copied item already has been released and/or published.

## <span id="page-33-0"></span>**2.5 Retailer specific validations**

Before clicking Create in the Create Item or Copy Item dialog, possible data recipients (retailers) can be assigned. This activates retailer specific validations at the beginning of data maintenance. The items will be validated against the business rules of the selected retailers only. To avoid additional work of populating data that are not related to your intended data recipients, it is strongly recommended you select the publication targets first when creating the item.

A list of possible publication targets set up here will be offered in the publication dialog when publishing the item. You will be able to choose individual recipients from this list.

In order to assign possible publication targets, click Select Receivers.

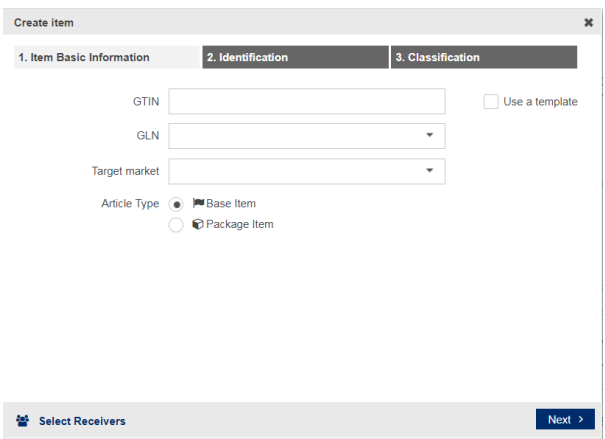

#### **Create item dialog**

Add Recipients by either:

- Directly entering the Recipient's GLN and clicking Add
- Click on Search to obtain the list of Recipients

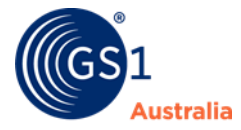

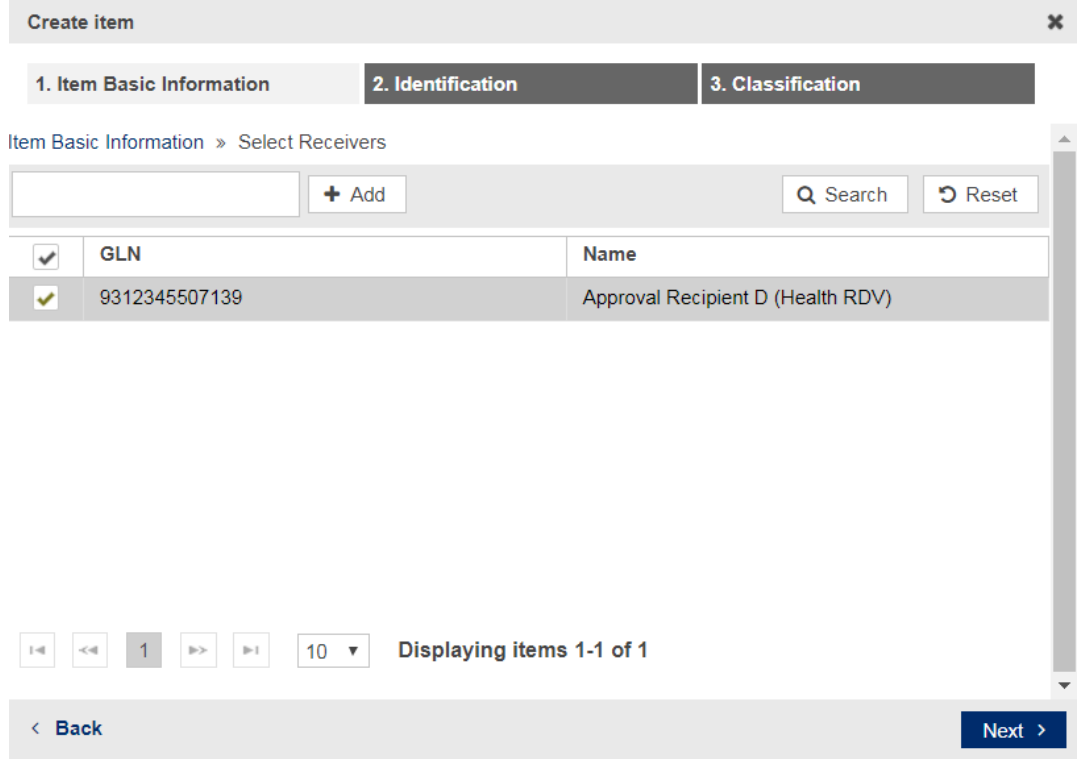

#### **Select Recipients dialog**

Click Create to enter the item editor.

### **2.5.1 Adding possible recipients to existing items**

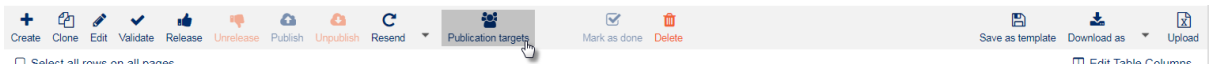

You can add possible recipients to existing items as well. This can be done either from the hit list or from the item editor. Click on the Maintain possible publication targets button and proceed as described above.

**Add possible recipients from hit list**

## <span id="page-34-0"></span>**2.6 GPC Predictor**

After providing information such as trade item description and functional name in Identification, the GPC Predictor will suggest the most relevant classification for you.

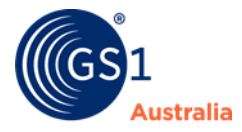

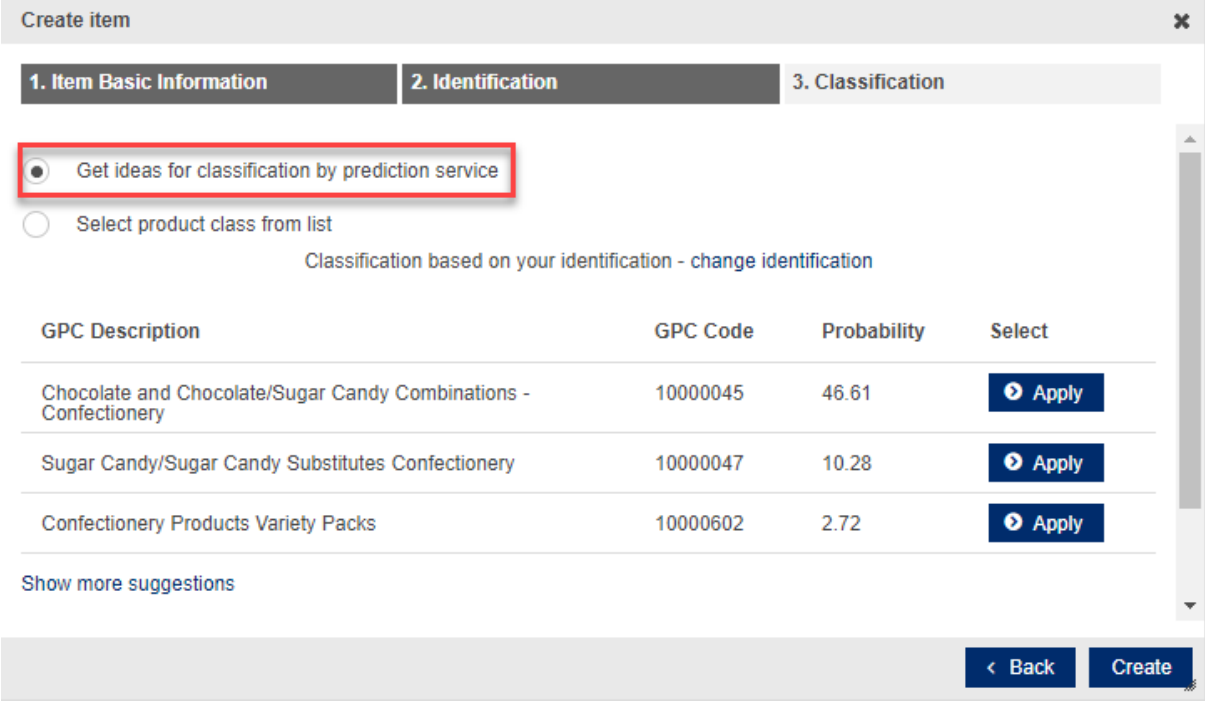

#### **Using the GPC Predictor when creating an item**

Click 'Apply' to select the GPC code which defines your product. For more GPC code suggestions, click "show more suggestions". Click 'Create' to create the new item.

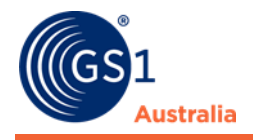

# <span id="page-36-0"></span>**EDIT ITEMS**

You can open the item from the hit list and make the necessary changes to the item. Items can be edited regardless of their status (Draft, Released or Published) but please note that items might have to be released again manually depending on their status prior to editing.

## <span id="page-36-1"></span>**3.1 Edit item in the item editor**

The following applies to new, released, published or unpublished items:

- Select the item/s you want to edit by flagging them in the list. Then click the Edit option in the function bar to open the item editor.
- Alternatively, an item can be opened by double-clicking on it.
- The item editor of every item opens up in a separate tab while the hit list remains open in its own tab. This allows you to easily switch between the various items and the hit list
- Now make the necessary changes to the item.
- Save the item after you have made all necessary changes. Validate, release and publish the item.

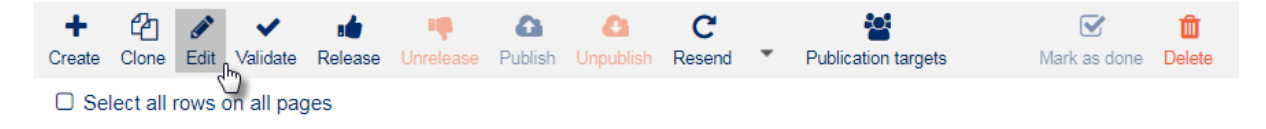

**Function bar**

## <span id="page-36-2"></span>**3.2 Edit a released item**

- Select the item/s you want to edit by flagging them in the list. Then click the Edit option in the function bar to open the item editor.
- Now make the changes to the item/s.
- An already released item, which has been modified, will be automatically set to status Pending Release. The item must then be released again manually by the user. See section 'Release Items'.

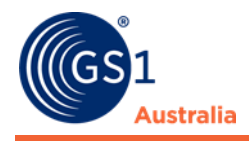

## <span id="page-37-0"></span>**3.3 Edit a published item**

- Select the item/s you want to edit by flagging them in the list. Then click the Edit option in the function bar to open the item editor.
- If the item has the processing status Published, the default mode for the edit form is the Change. You can switch the edit form between Change and Correction in the editor.
- Correct is intended to fix erroneous data whereas Change by refresh is intended as a modification of actual values.

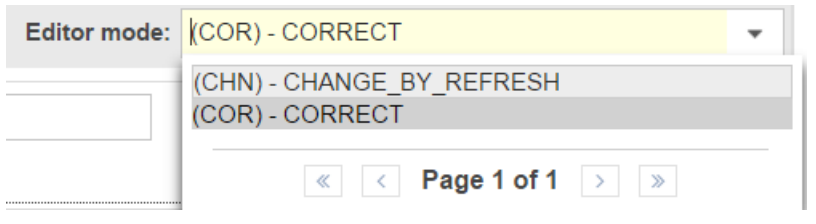

#### **Action Code in Item Editor**

- Now make the required changes.
- Once you have made your changes, save them by clicking the Save icon.
- A validation report appears.
- The processing status changes depending on the initial status of the item before it was edited.
- Published items have the trade item status Changed or Corrected depending on the editing mode you used.
- The publication status is not changed. An already published item, which has been modified, will automatically be set to Pending Release. The item has to be released again manually by the user. See section 'Release Items'.
- A validation report is displayed in the Report section of the item details area